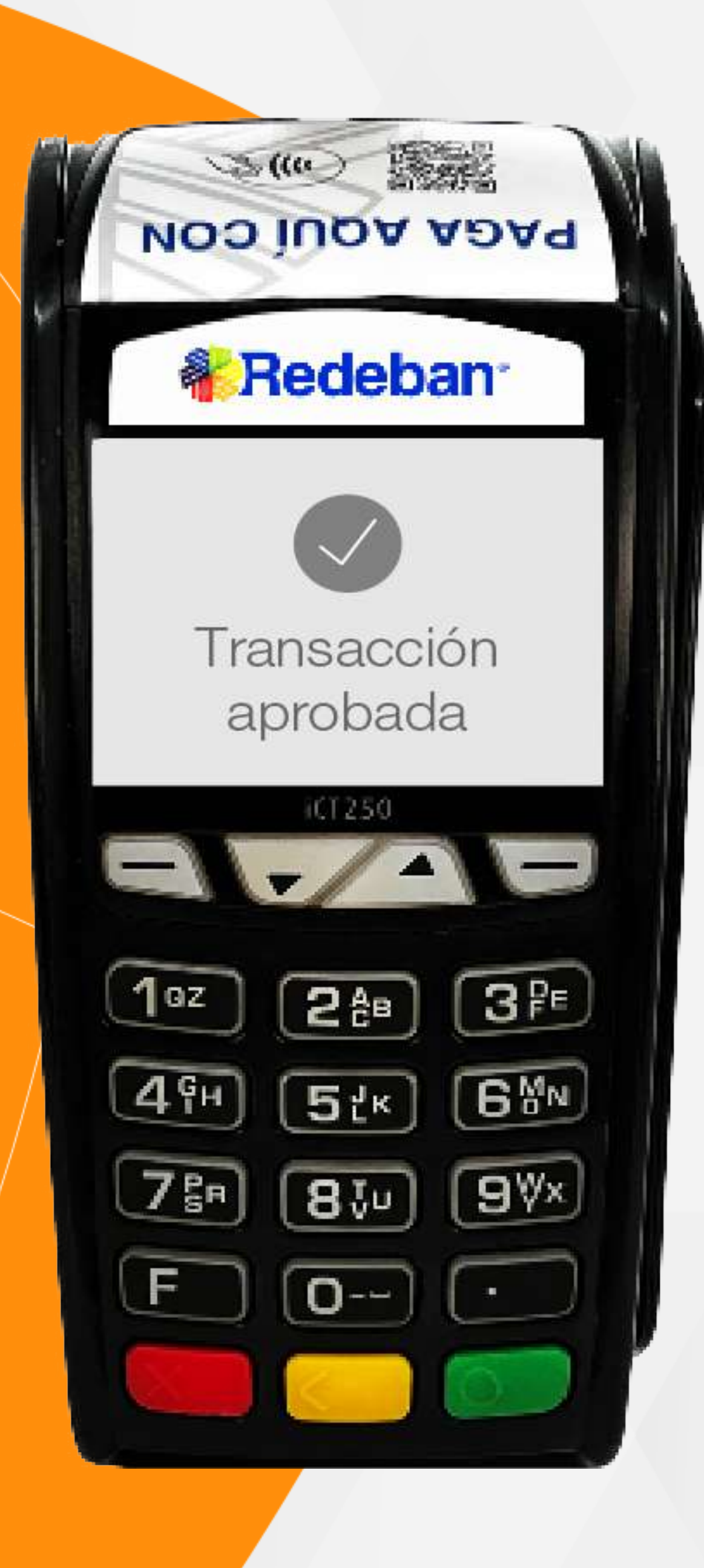

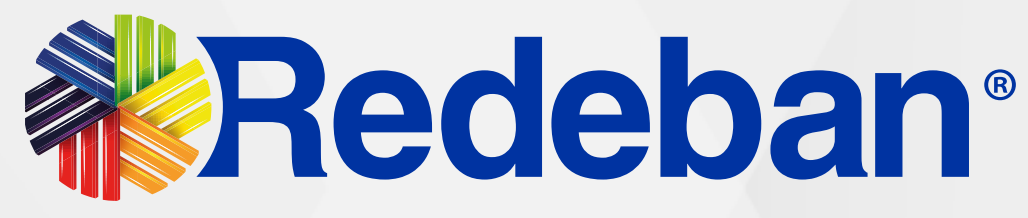

## Ingenico ICT 250 CTL Manual de usuario

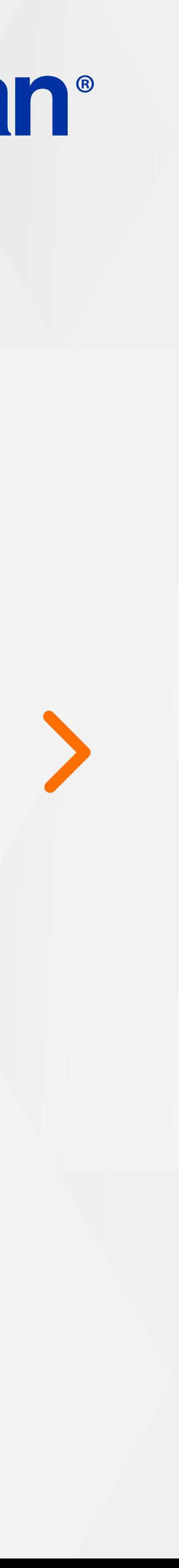

Pago de servicios públicos.........19

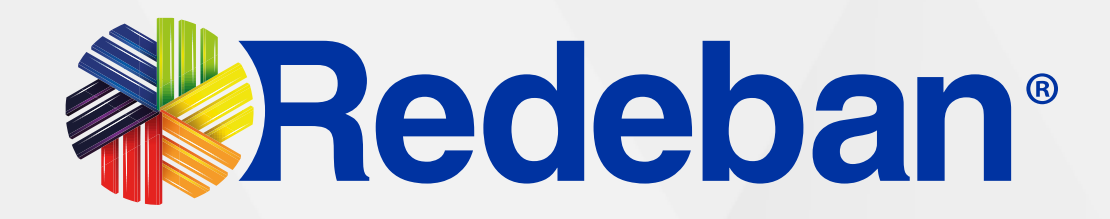

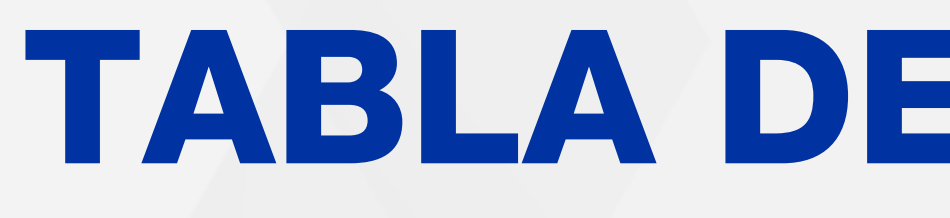

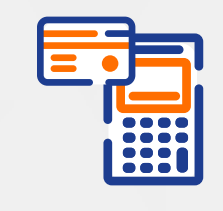

Compra Contactless...................03

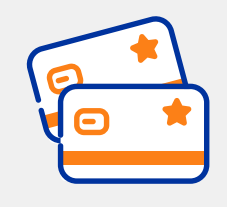

Compra Chip o Banda................06

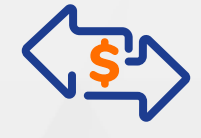

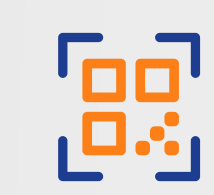

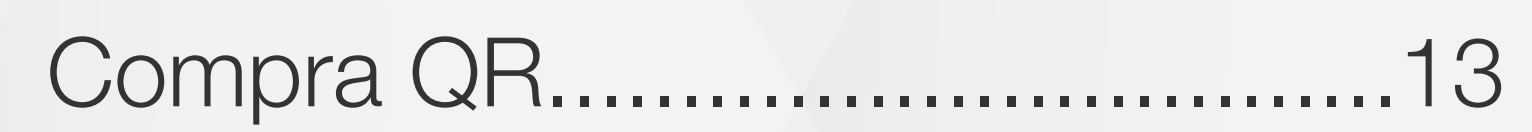

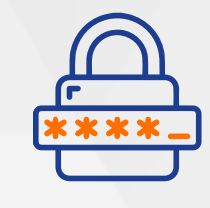

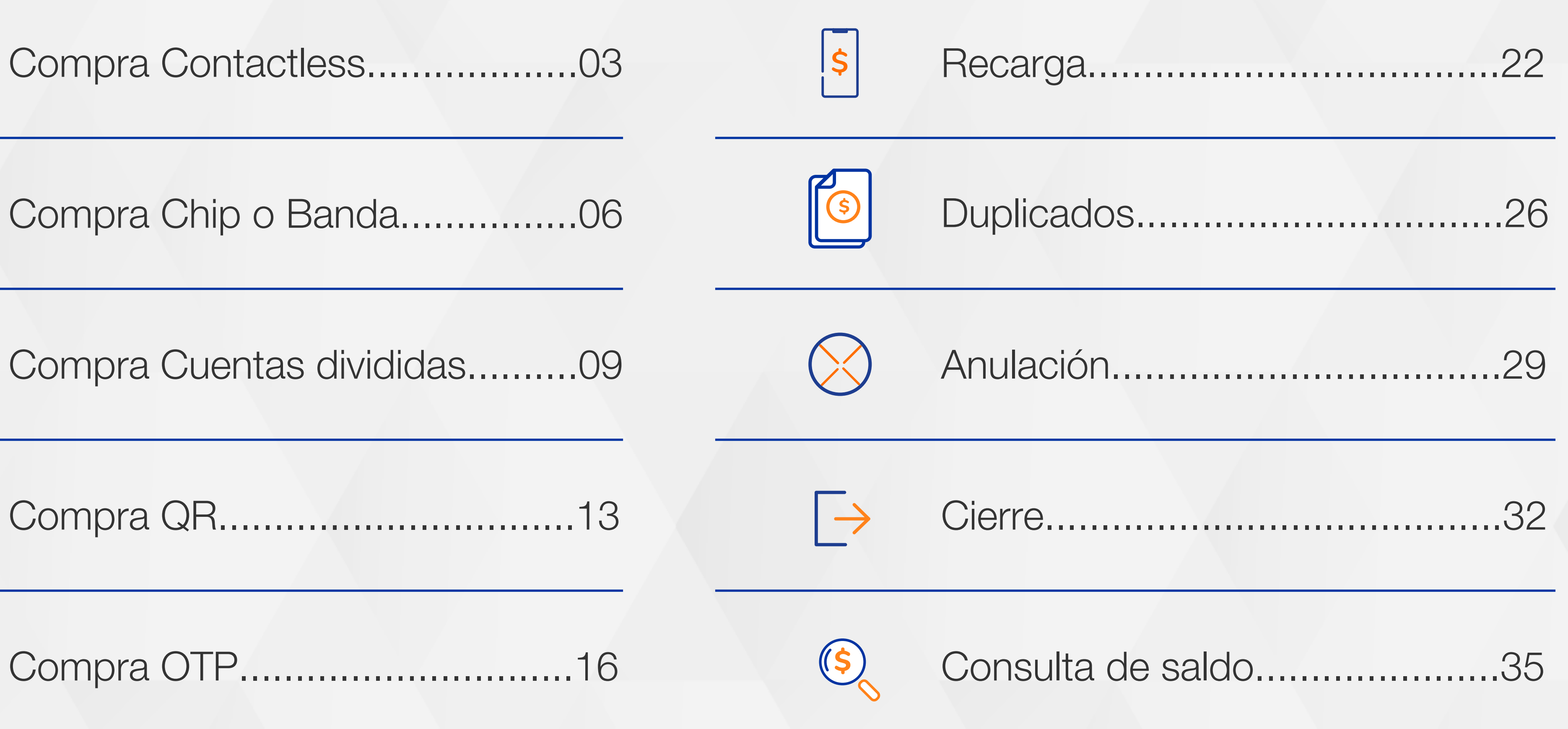

Compra OTP..............................16

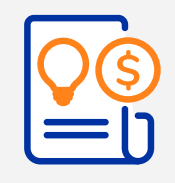

### TABLA DE CONTENIDO

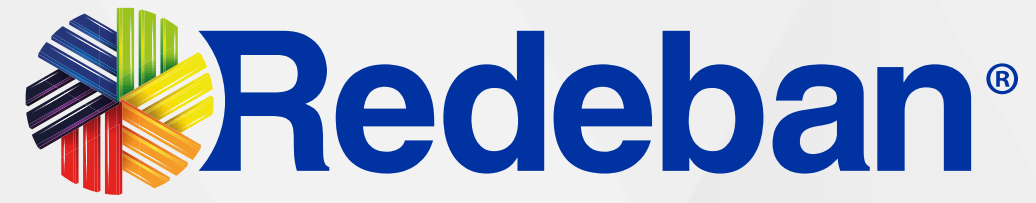

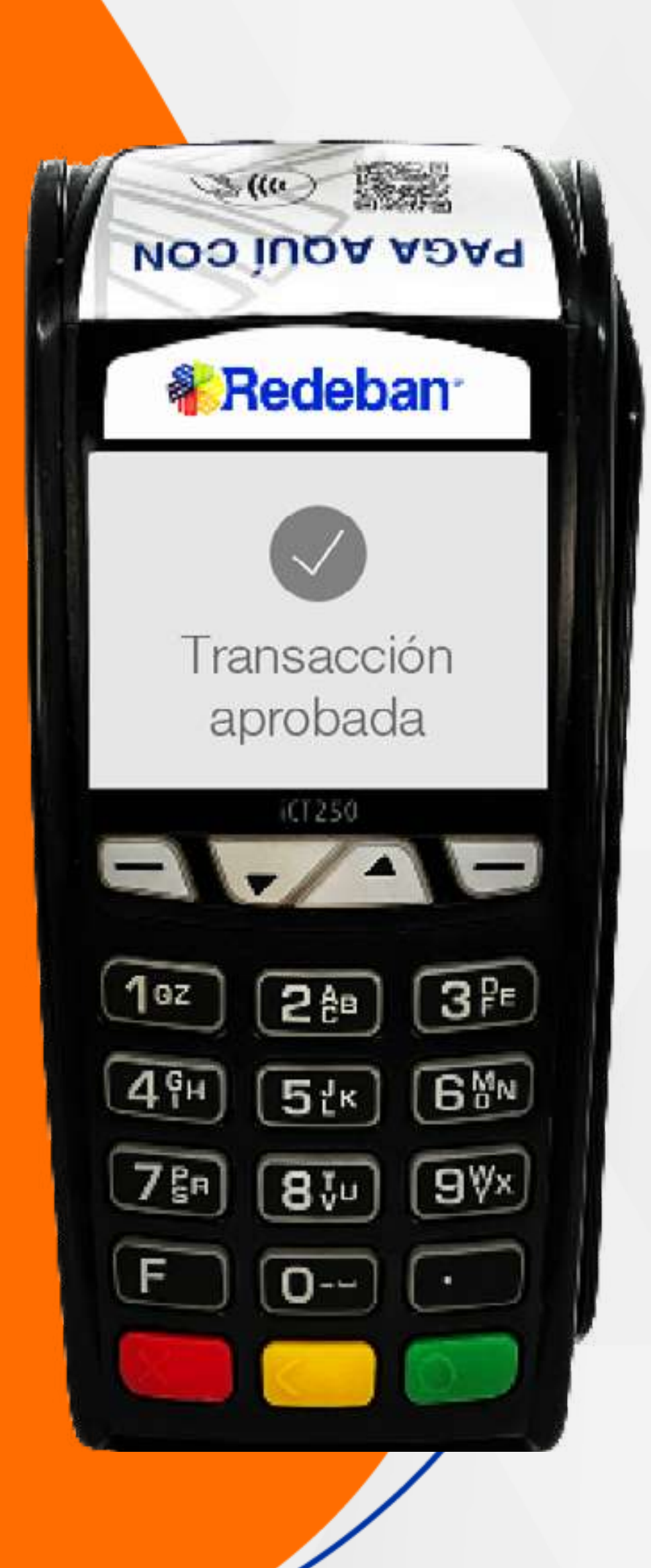

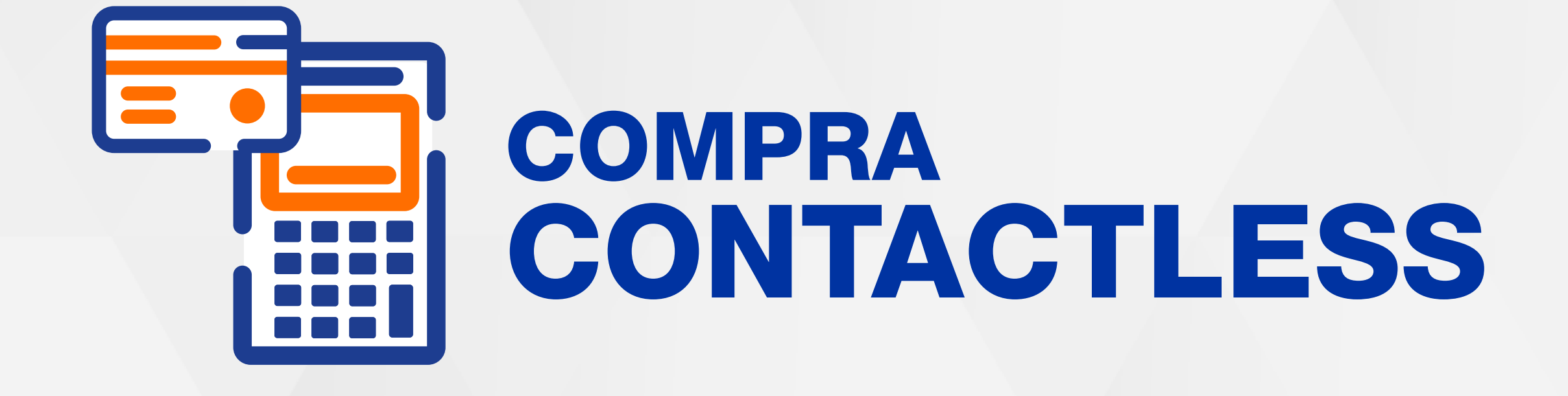

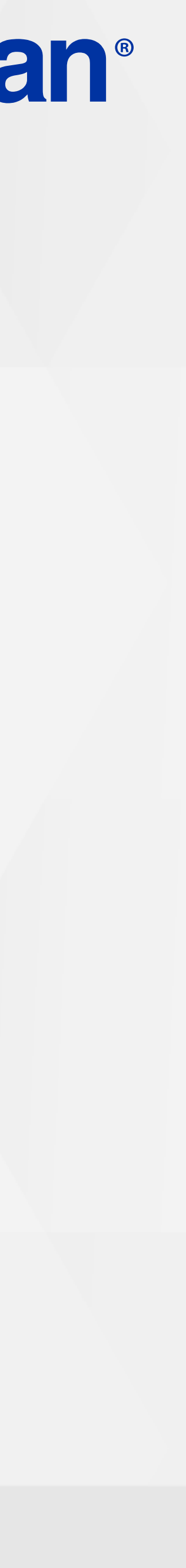

4

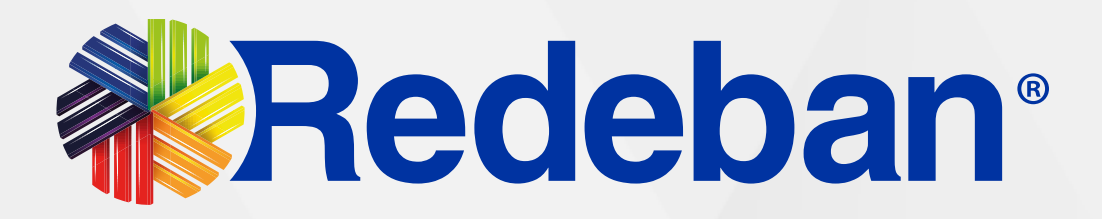

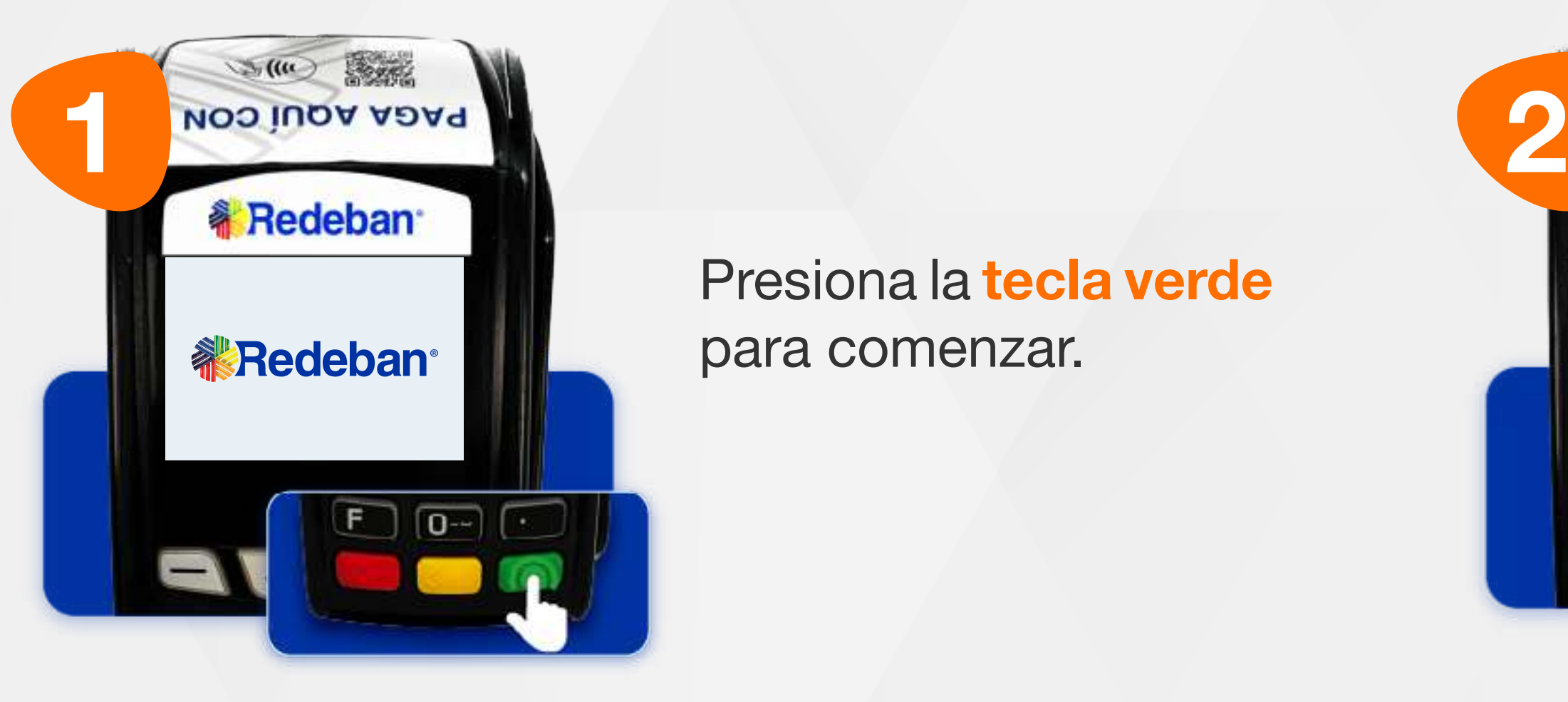

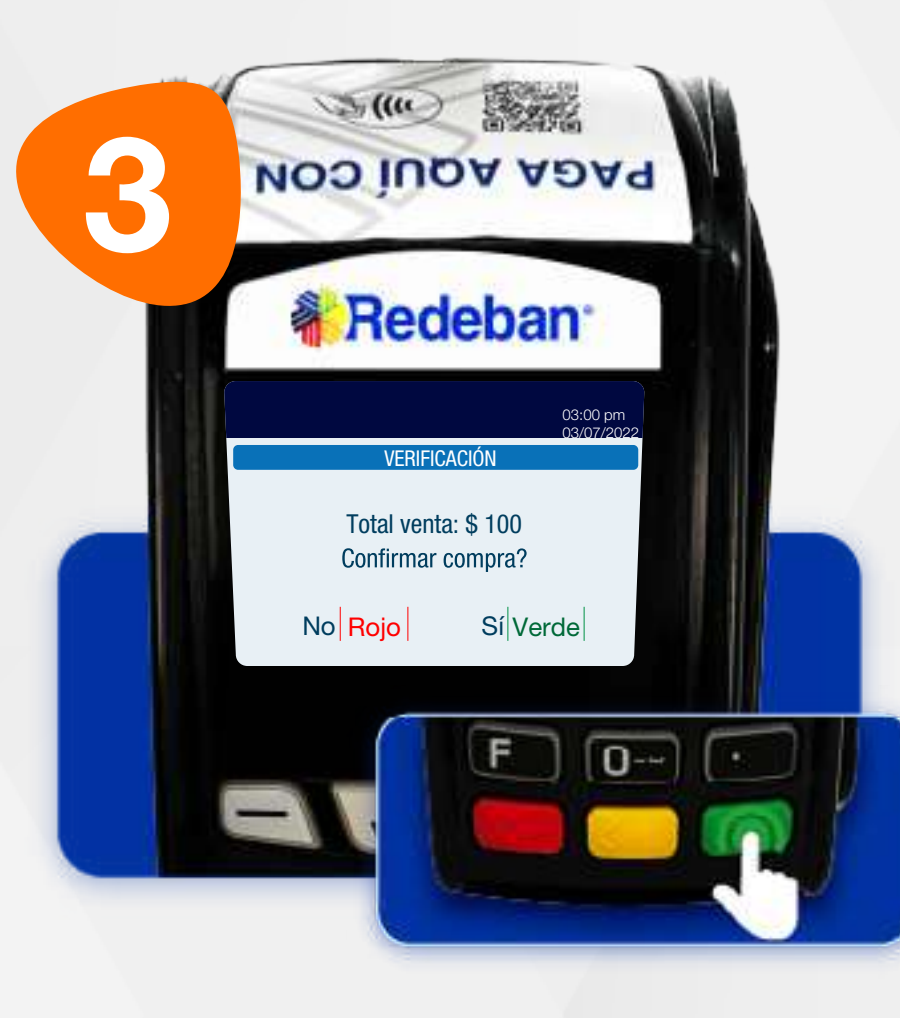

Digita el valor de la compra, IVA y/o INC, y confirma con la tecla verde.

Presiona la tecla verde para comenzar.

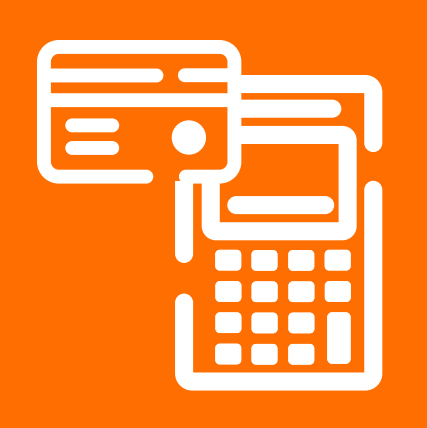

#### 01 Proceso de Compra Contactless

Revisa el valor de la transacción y presiona la tecla verde para confirmar o roja para cancelar.

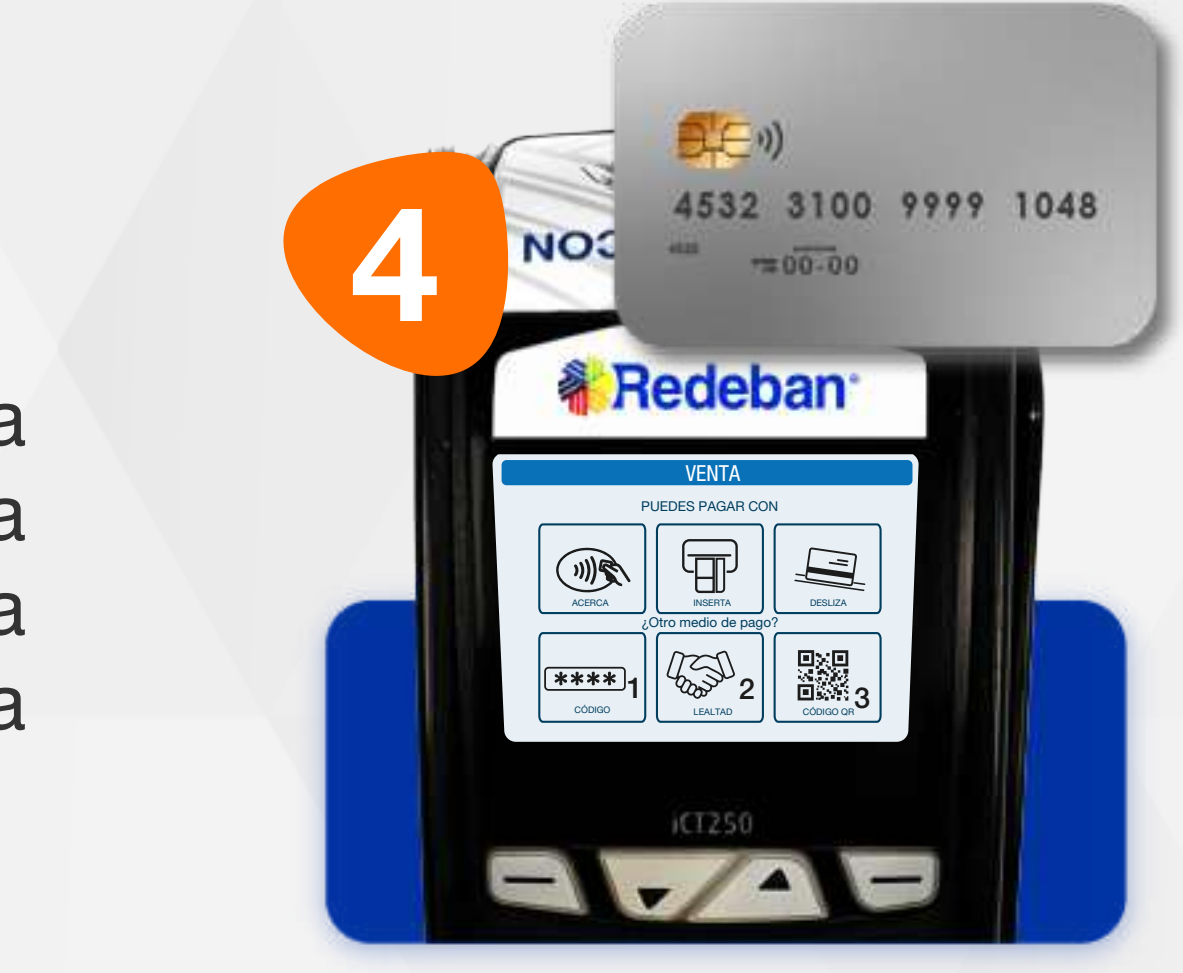

Acerca la tarjeta al sensor para realizar la compra.

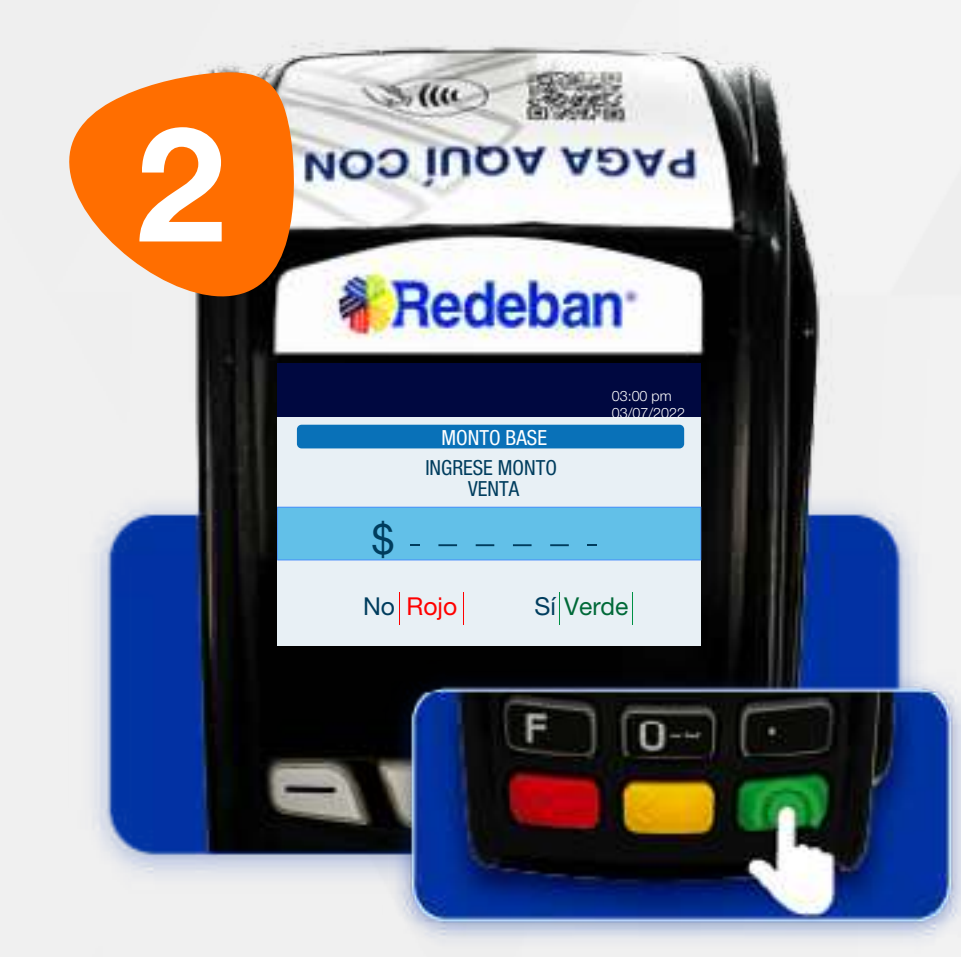

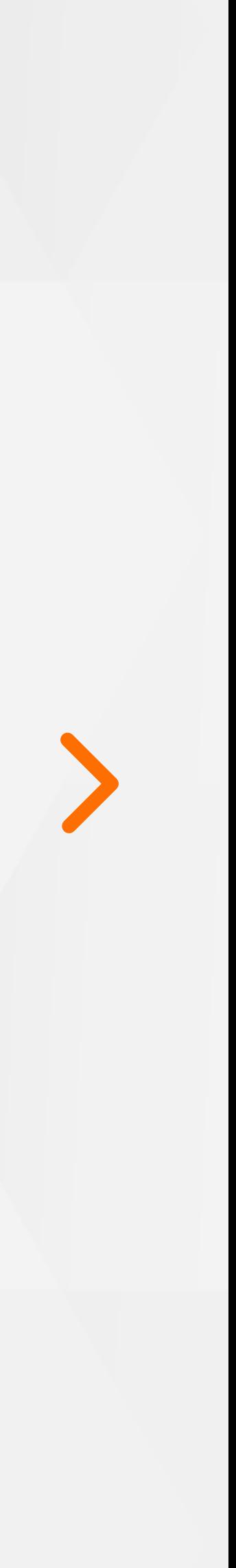

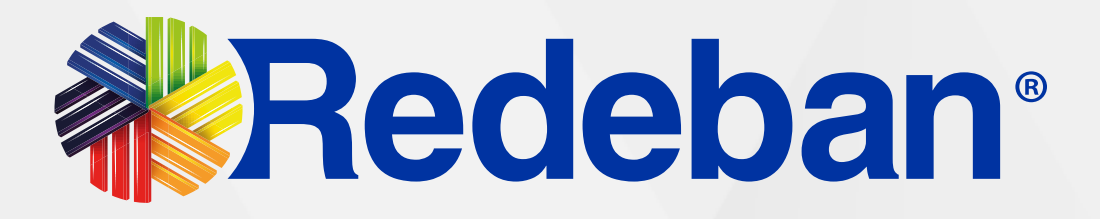

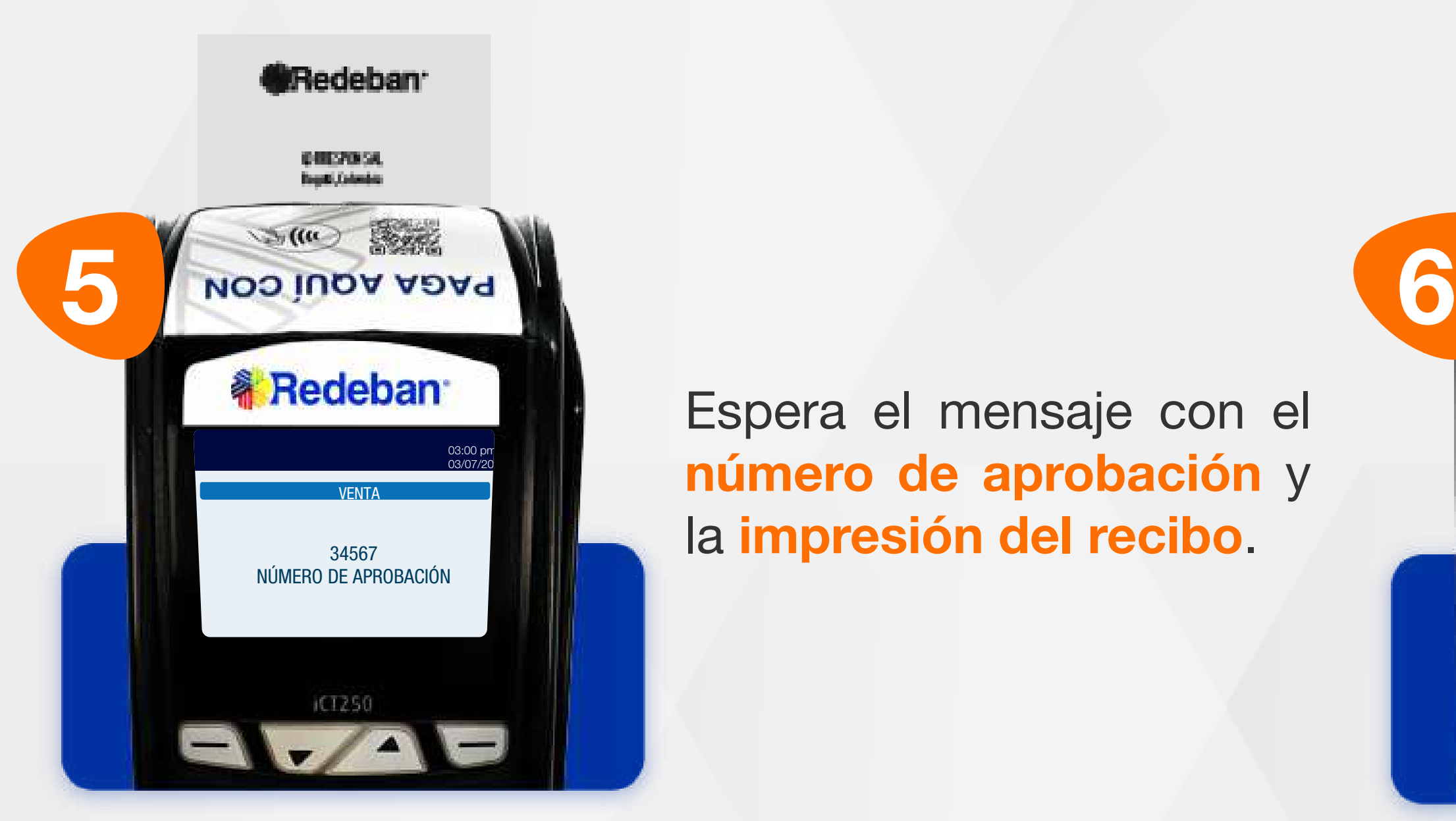

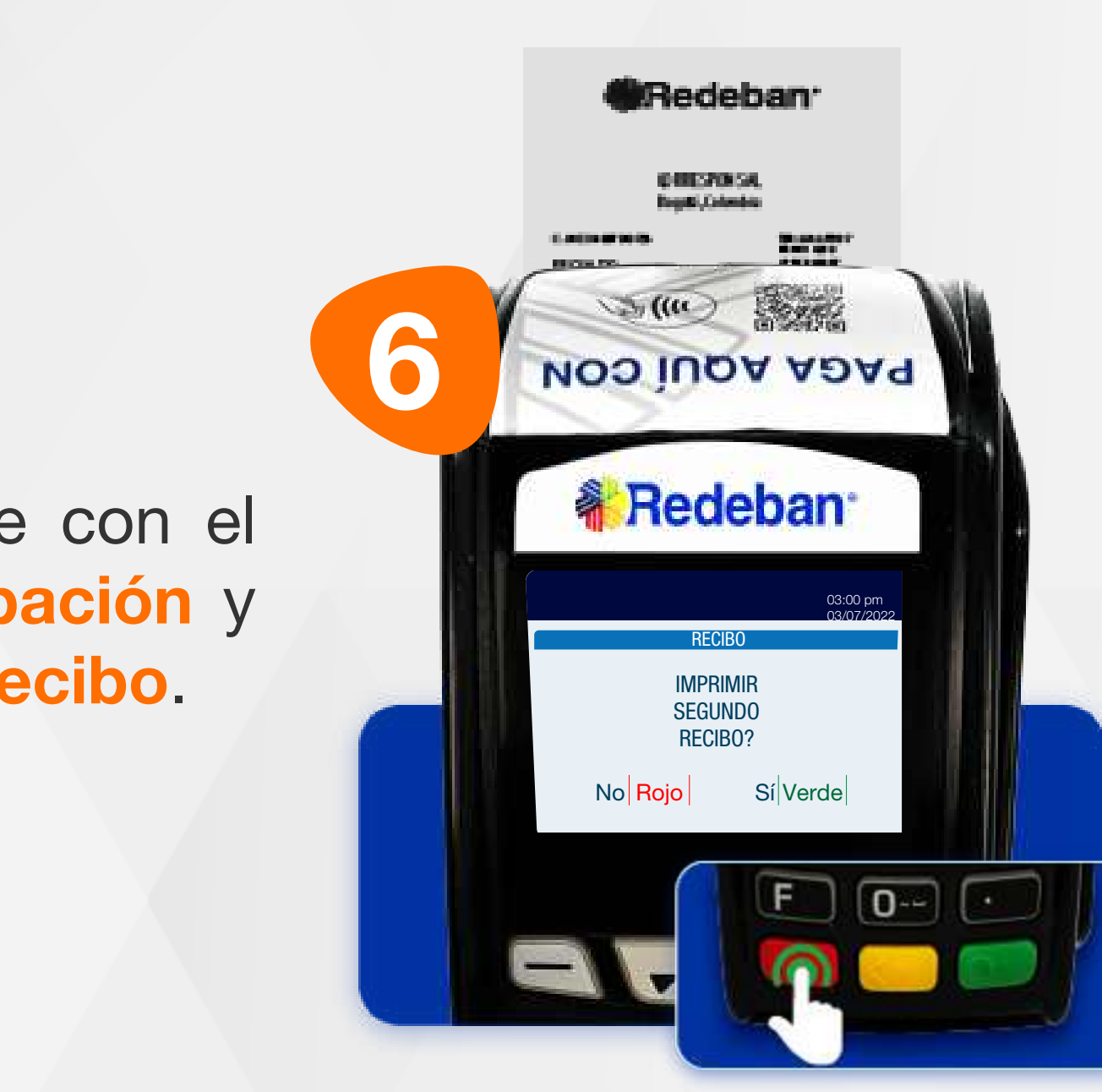

Espera el mensaje con el número de aprobación y la impresión del recibo.

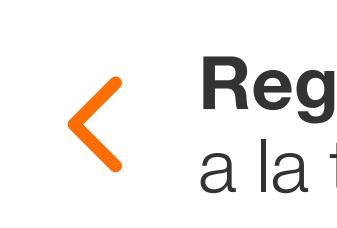

Presiona la tecla verde para imprimir una copia del recibo o roja para cancelar.

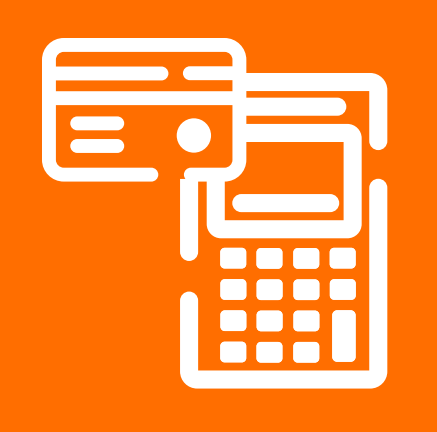

#### 01 Proceso de Compra Contactless

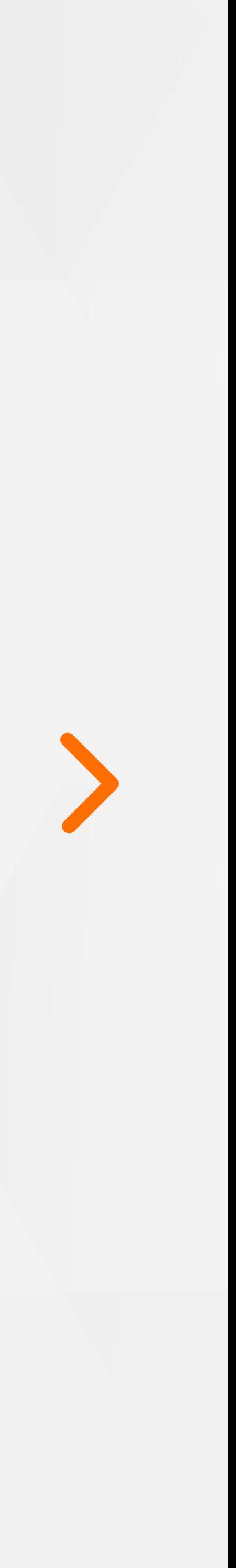

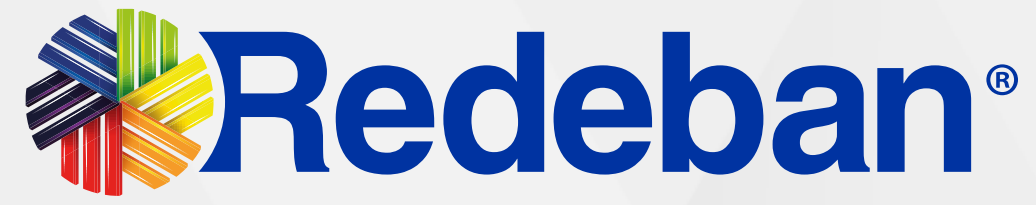

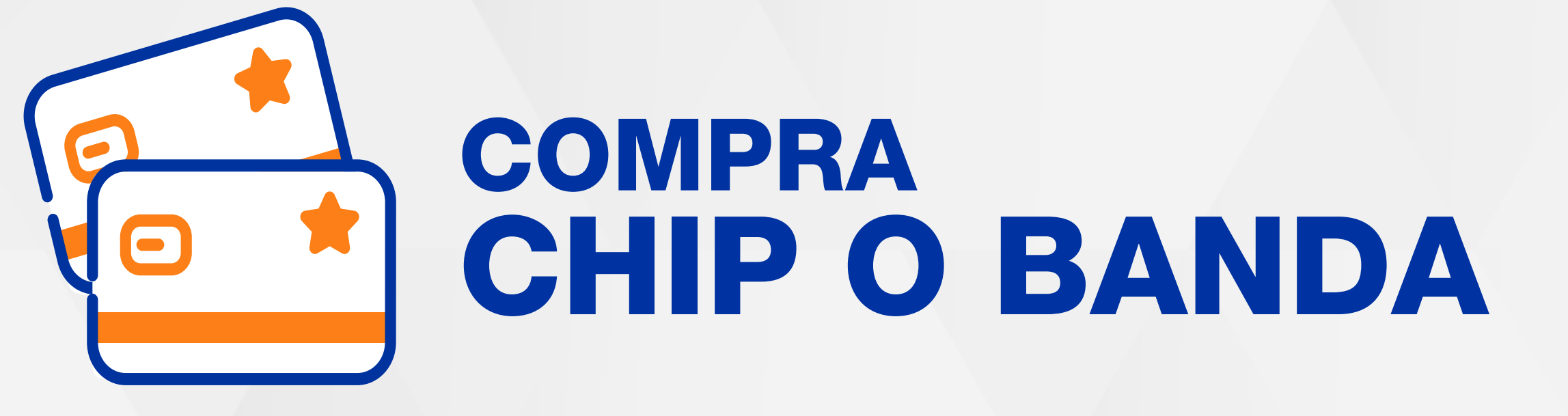

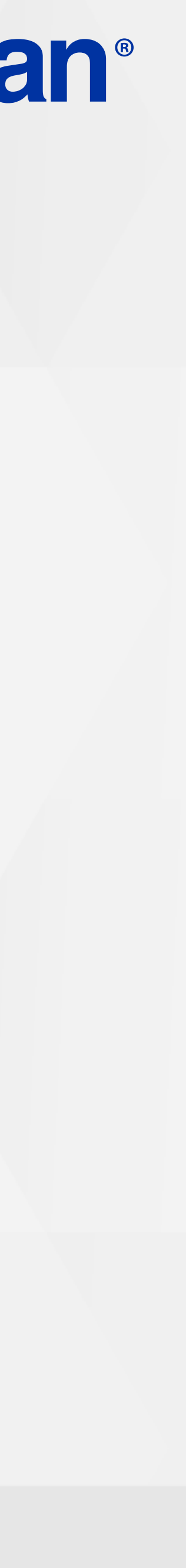

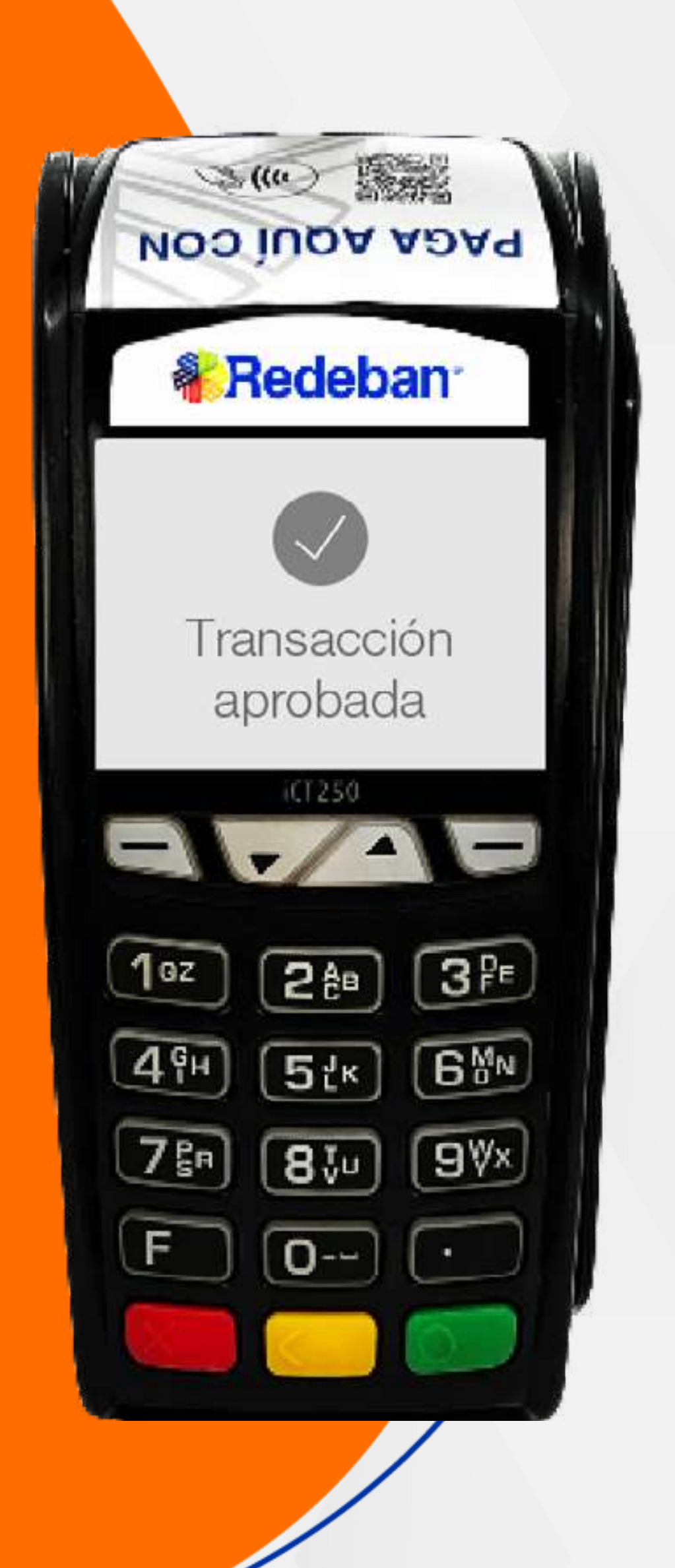

7

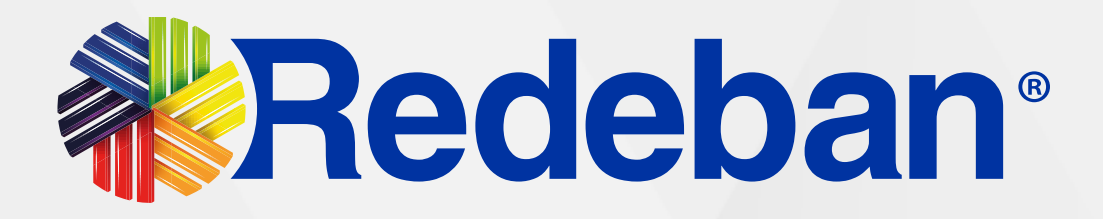

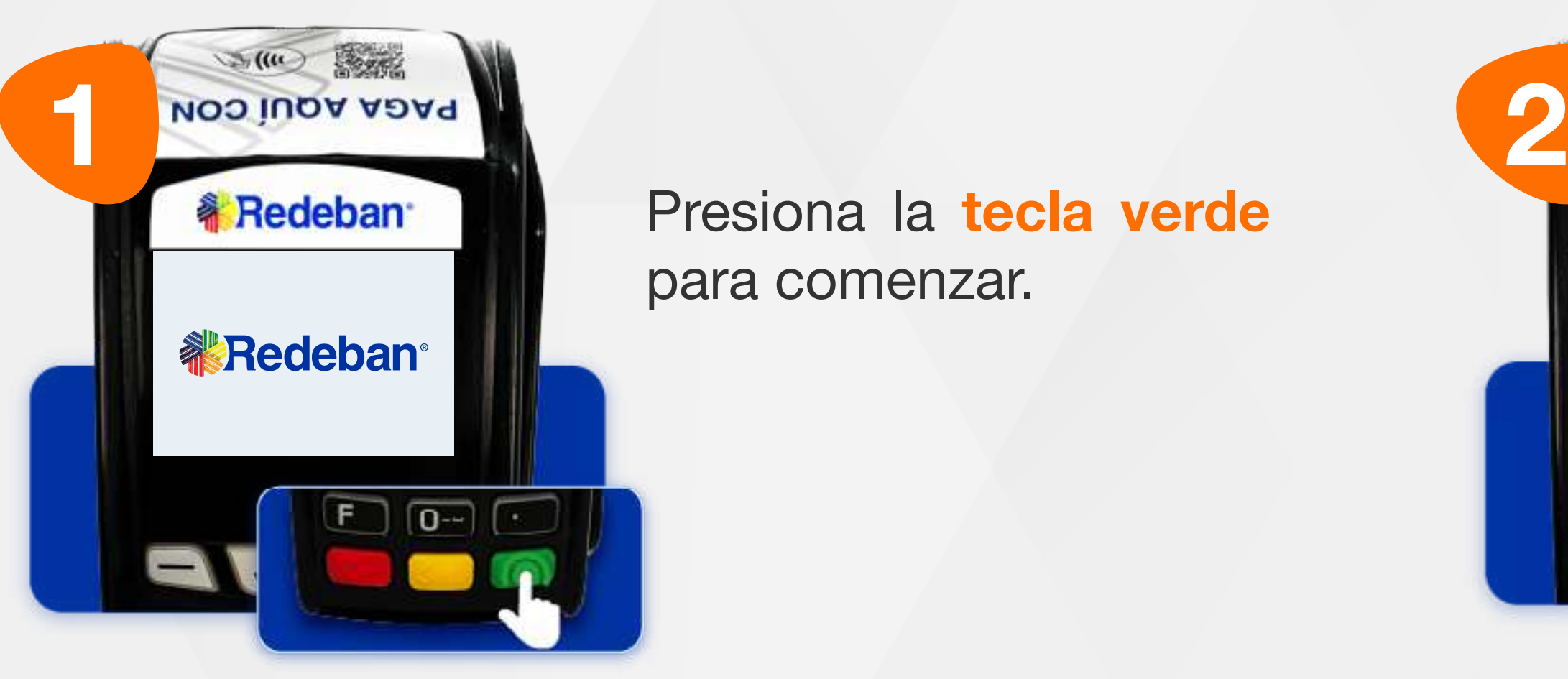

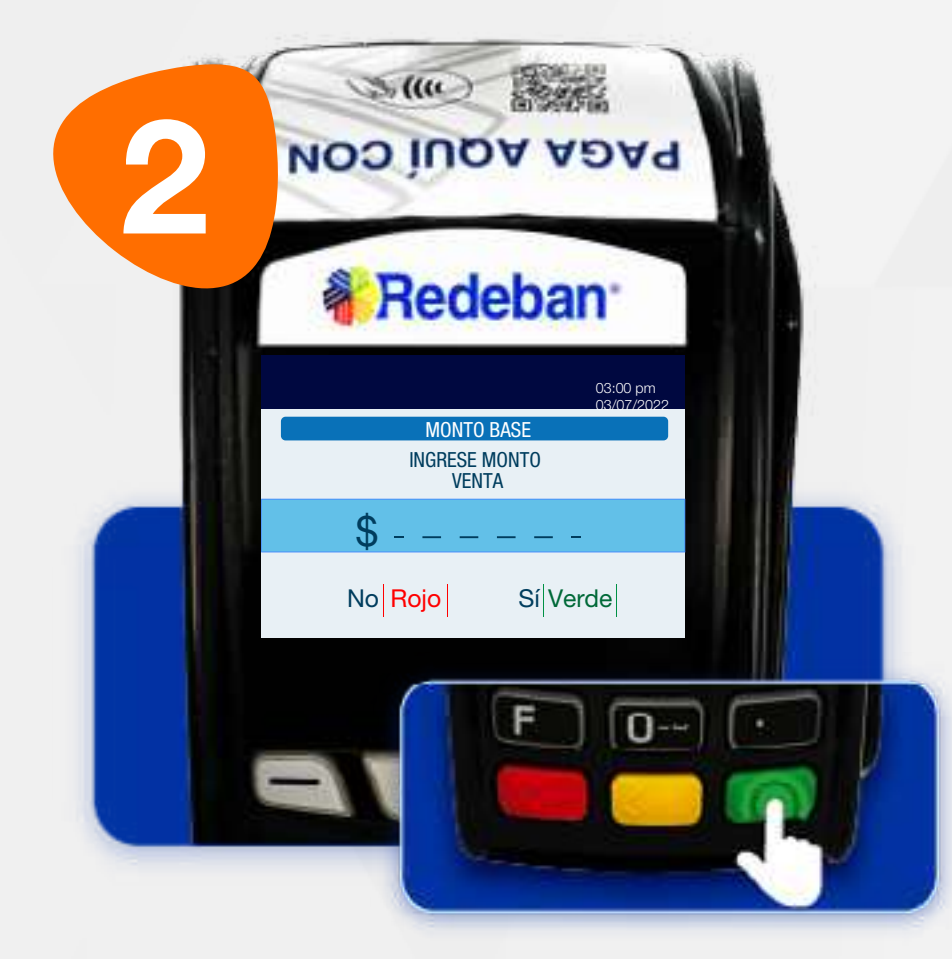

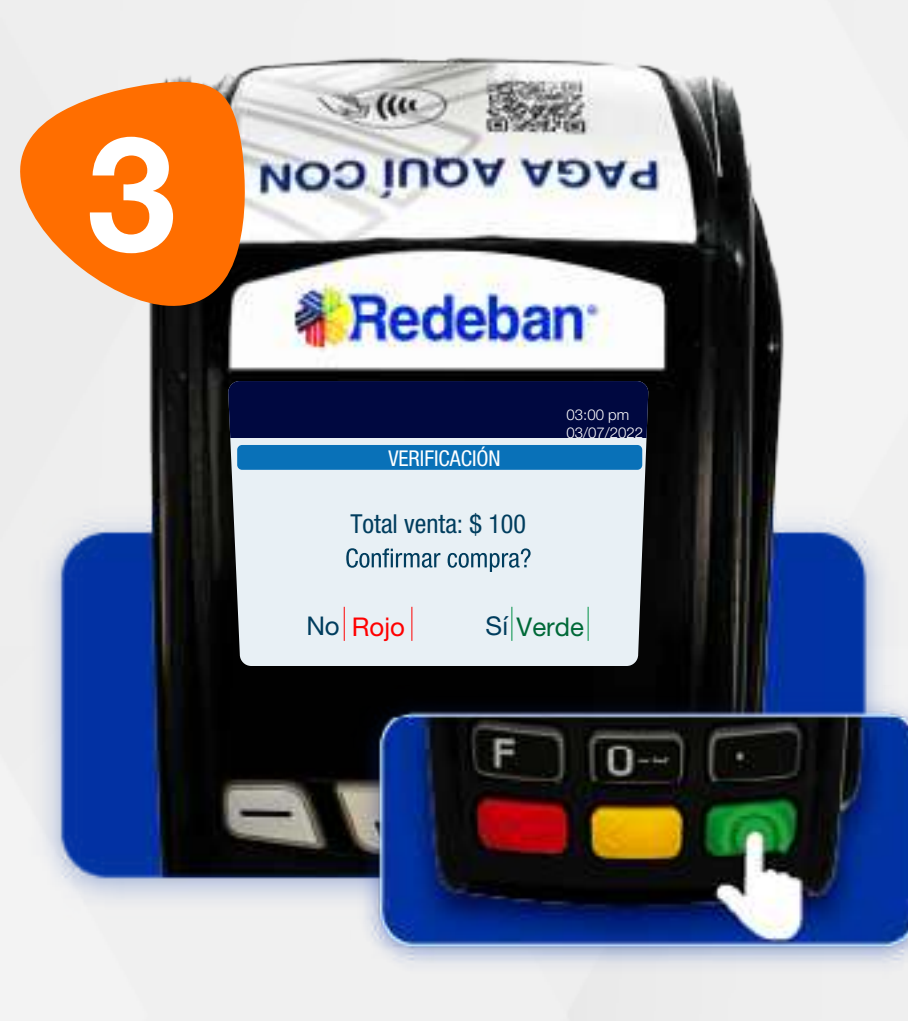

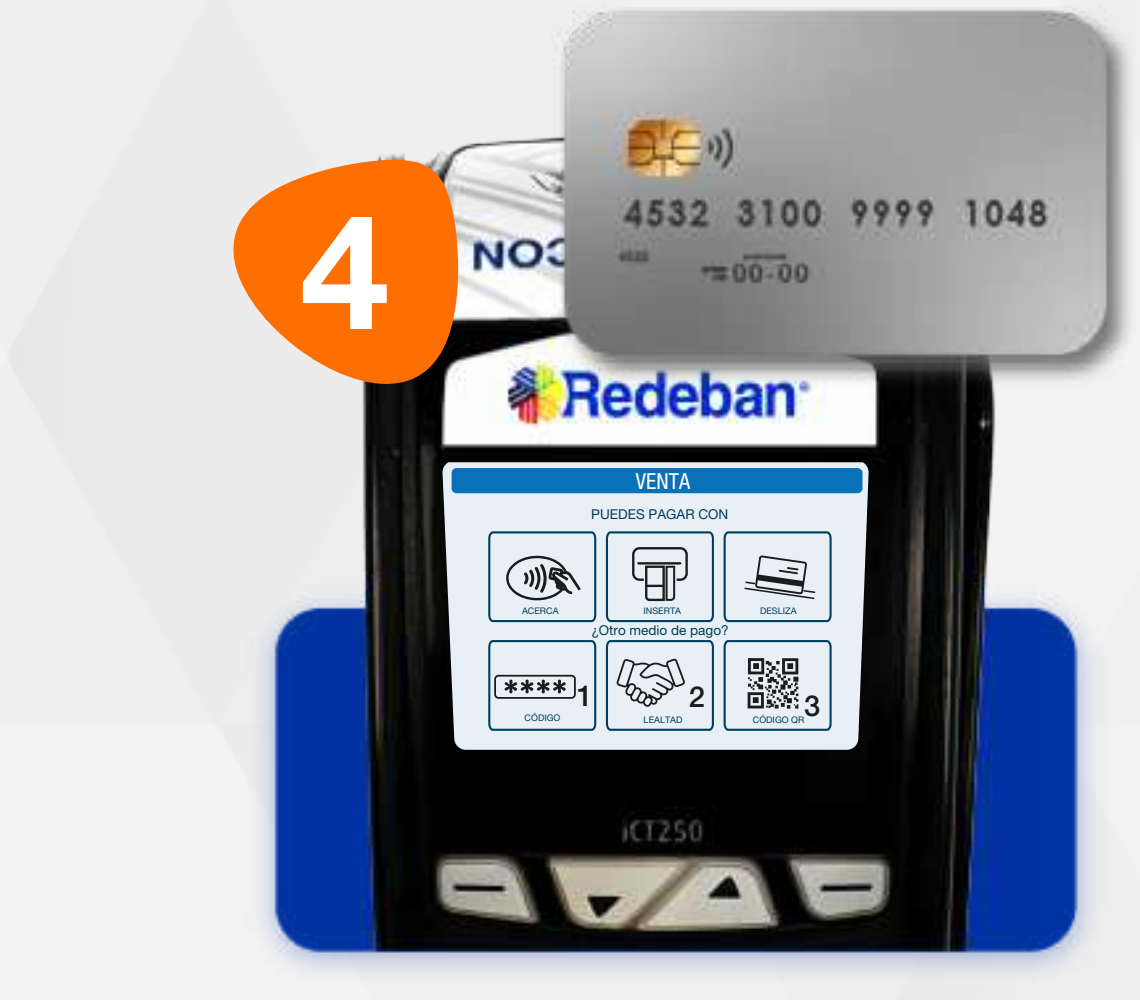

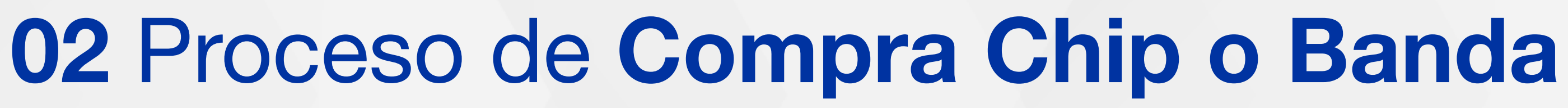

Elige el medio de pago. Si es tarjeta, insértala o deslízala.

Presiona la tecla verde para comenzar.

Digita el valor de la compra, IVA y/o INC, y confirma con la tecla verde.

Revisa el valor de la transacción y presiona la tecla verde para confirmar o roja para cancelar.

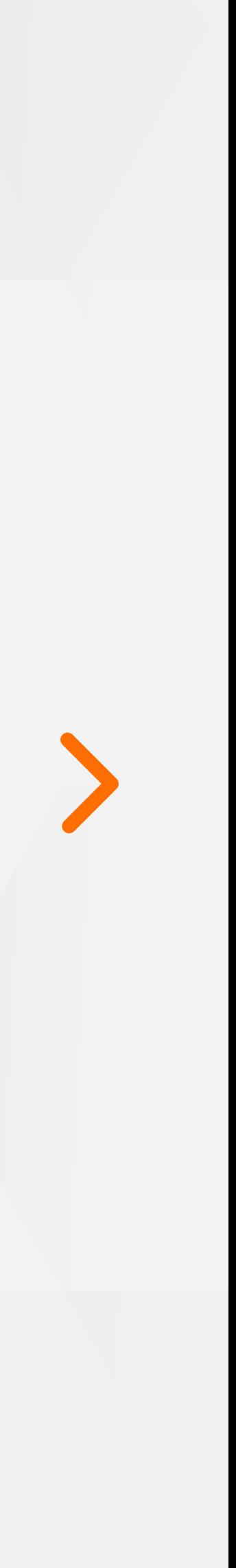

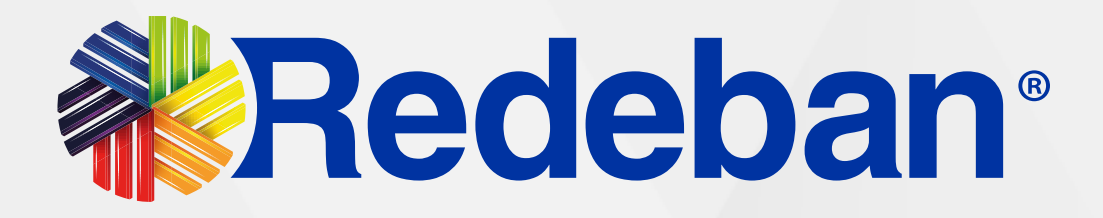

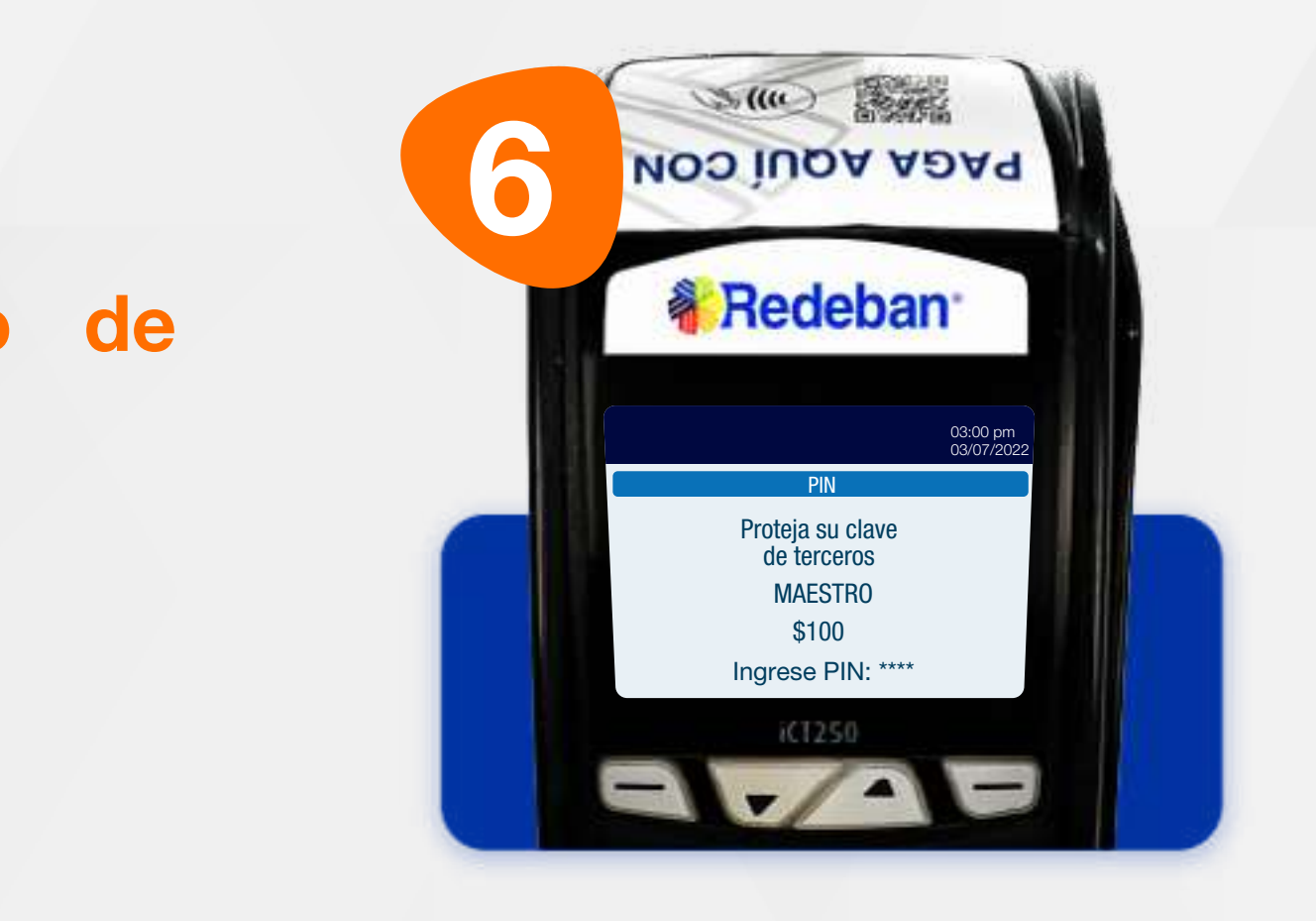

Pídele al cliente digitar el PIN si es tarjeta débito o ingresa el número de cuotas, si es tarjeta crédito. Presiona tecla verde para continuar.

**M**Redeban *URIEPOISA*  $\mathcal{L}(\omega)$ **PAGA AQUÍ CON 《 Redeban** 03:00 pm 03/07/2022 RECIBO IMPRIMIR SEGUNDO RECIBO? No Rojo Sí Verde  $F$   $Q =$ 

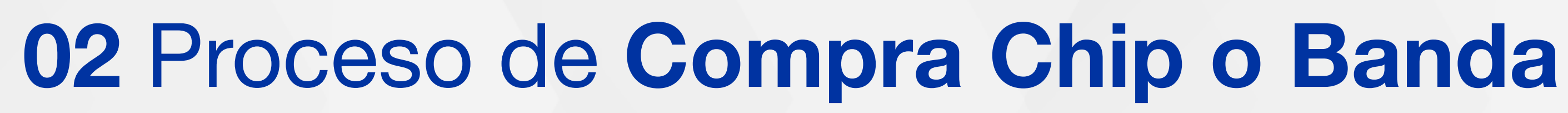

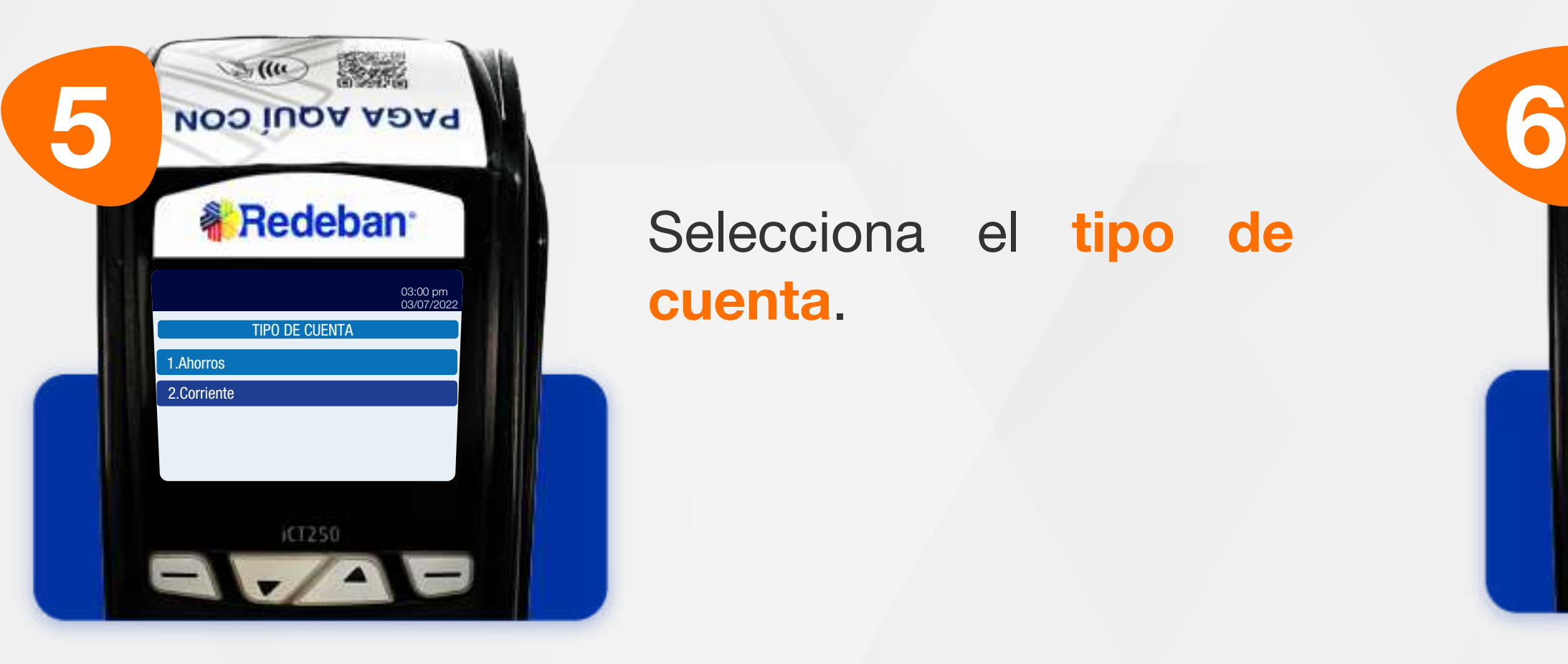

Redeban<sup>®</sup>

Selecciona el tipo de cuenta.

**DREPOSA** Representation of the state of the state of the state of the state of the state of the state of the state of the state of the state of the state of the state of the state of the state of the state of the state of the state 03:00 pm 03/07/2022 PIN Proteja su clave de terceros MAESTRO \$100 Ingrese PIN: \*\*\* iCT250

Espera el mensaje con el número de aprobación y la impresión del recibo.

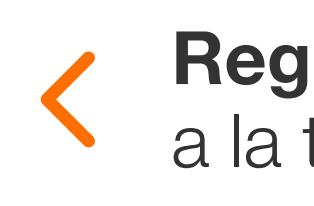

Presiona la tecla verde para imprimir una copia del recibo o roja para cancelar.

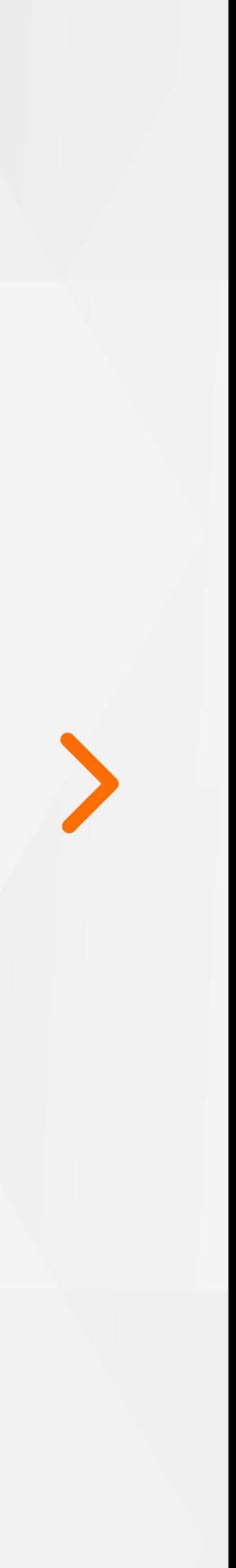

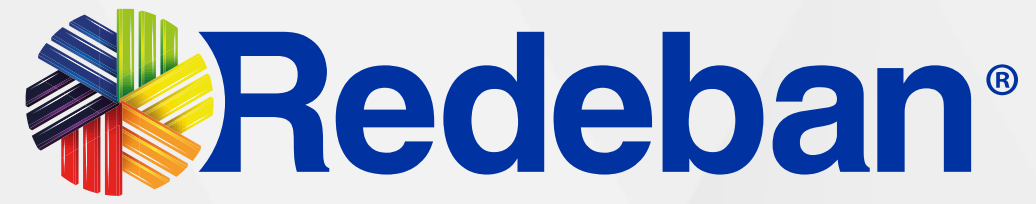

### **COMPRA** CUENTAS DIVIDIDAS

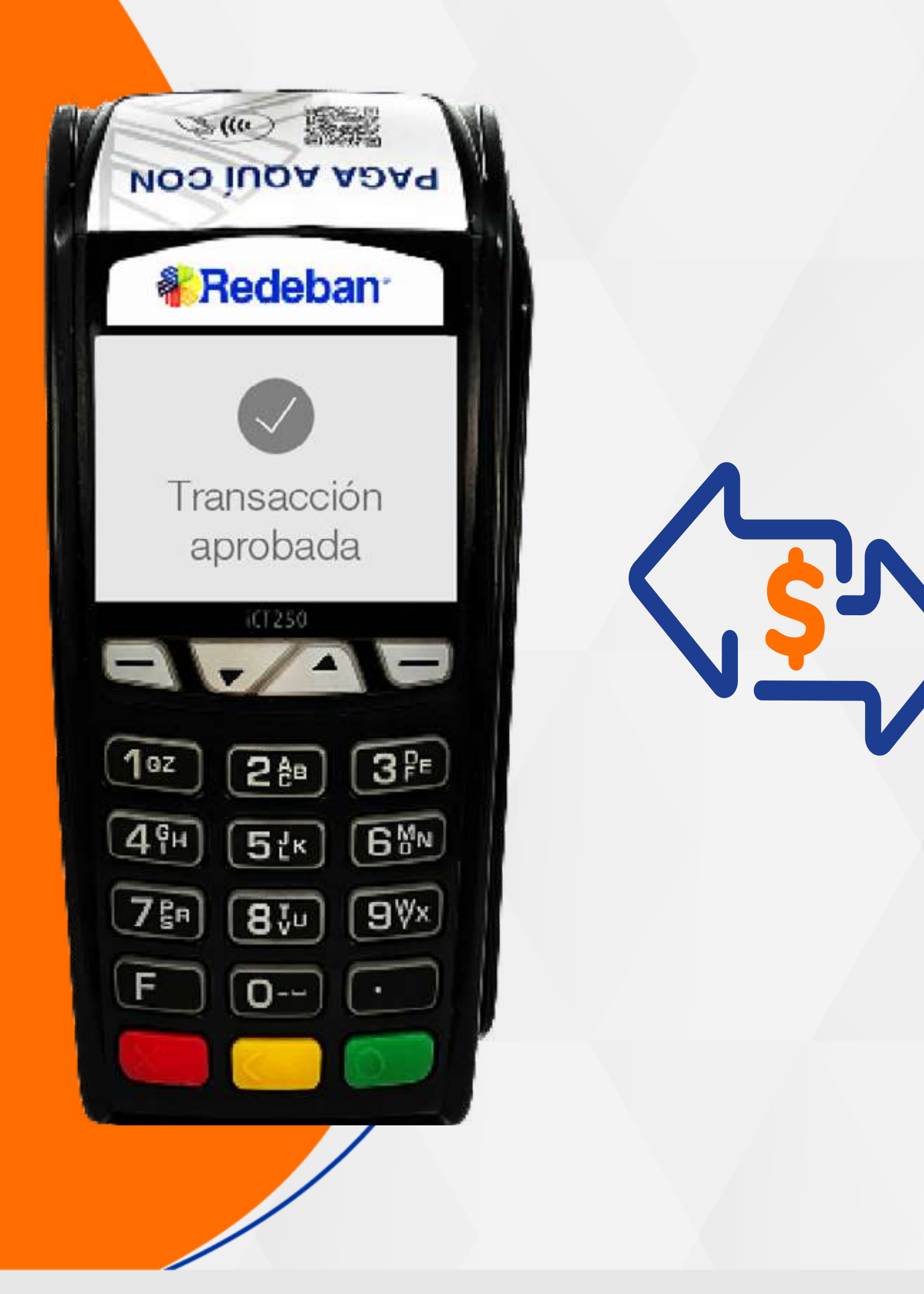

a la tabla de contenido

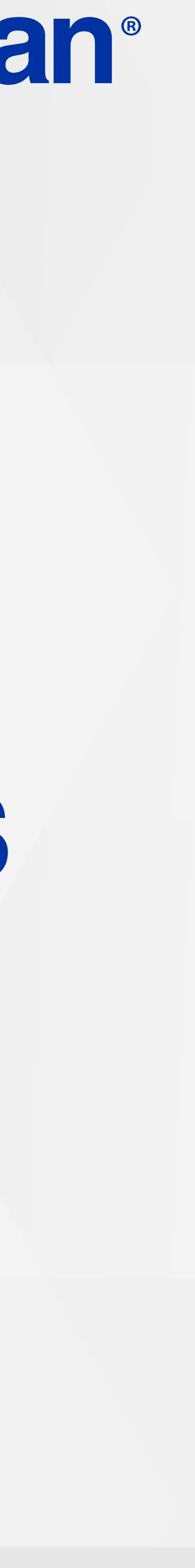

**WRedeban®** 

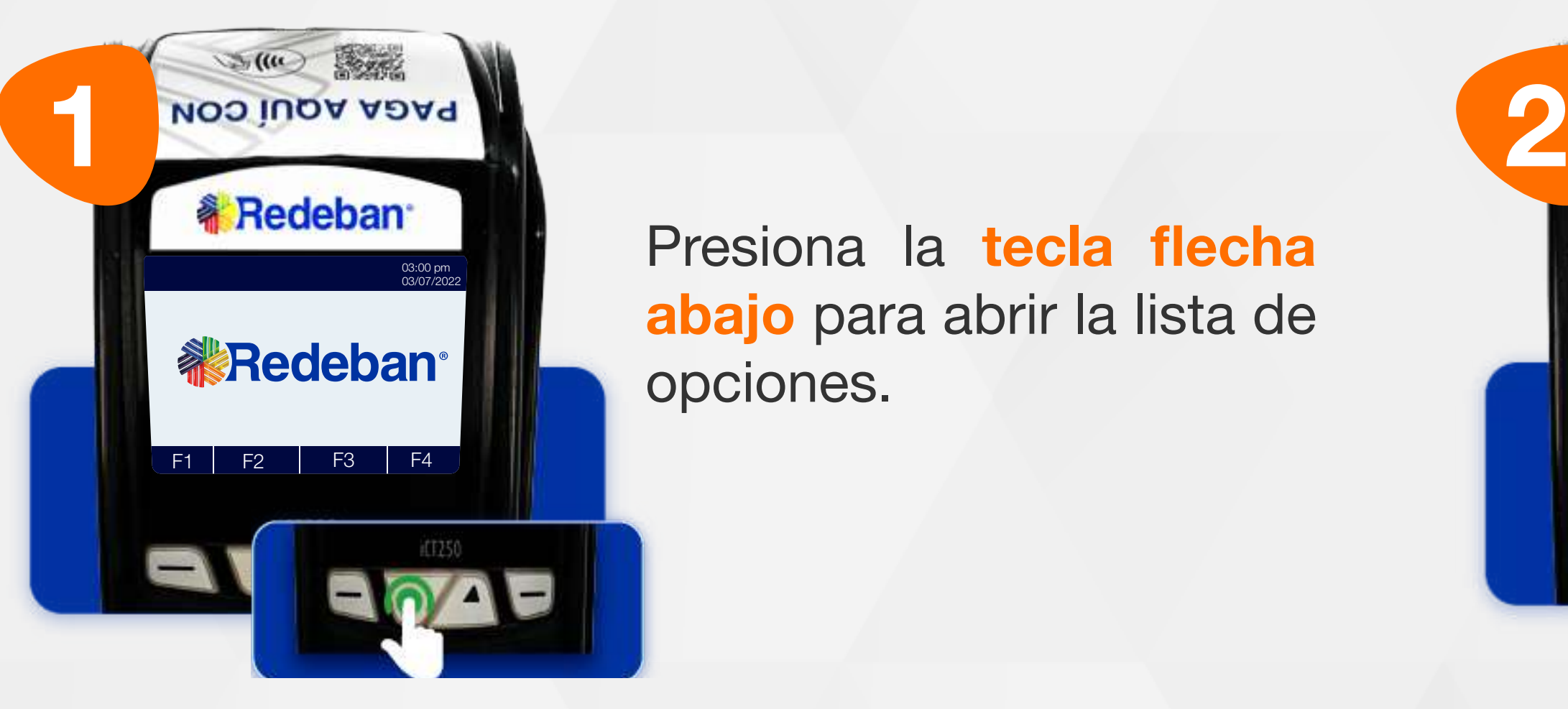

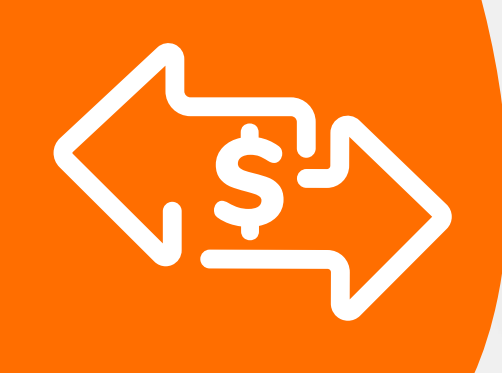

### 03 Proceso de Compra Cuentas divididas

Selecciona la opción que más se adapte a tu cliente: Cuentas iguales o Cuentas diferentes y presiona la tecla verde para continuar.

Presiona la tecla flecha abajo para abrir la lista de opciones.

Es una solución que permite dividir la cuenta en partes iguales o de diferentes montos, permitiendo el pago con tarjeta u otros medios de pago.

> Selecciona la opción Venta y presiona la tecla verde.

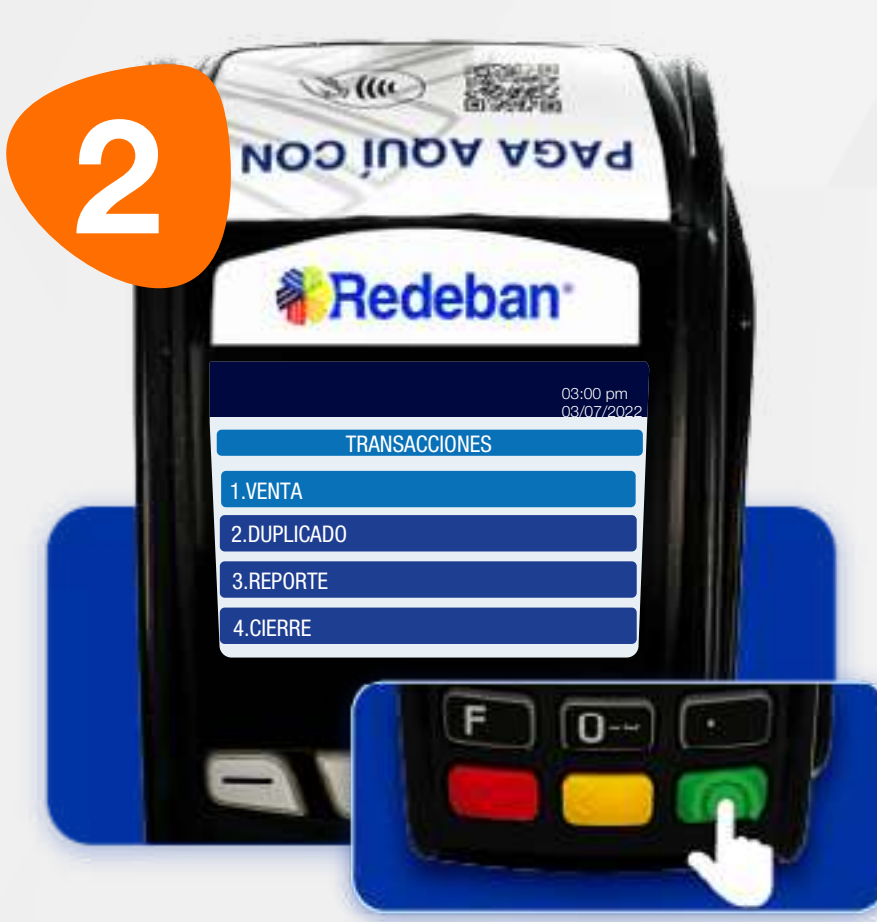

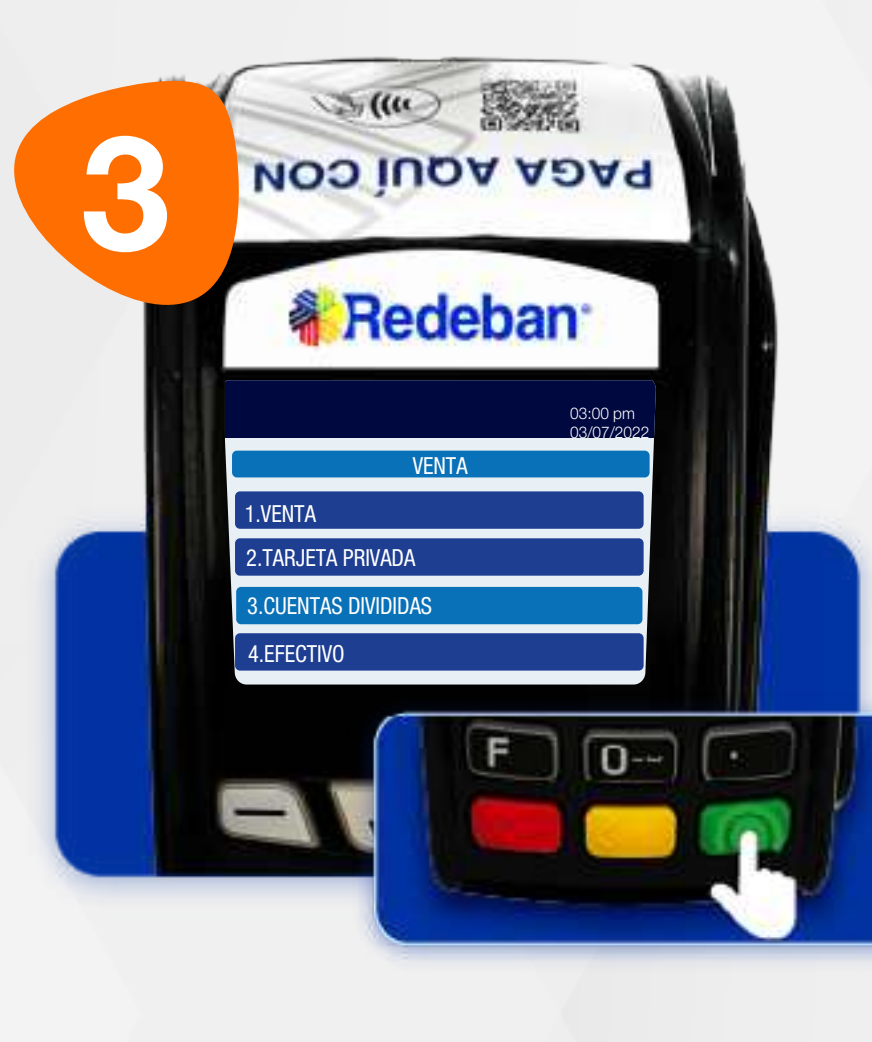

 $\mathcal{L}(u)$ B NOO IUQA ADAR **PAGA AQUÍ CON** Busca la opción Cuentas **《 Redeban** divididas y presiona la 03:00 pm 03/07/2022 CUENTAS DIVIDIDAS tecla verde para continuar. . CUENTAS IGUALES 2. CUENTAS DIFERENTE  $F$   $\boxed{0}$   $\boxed{1}$ 

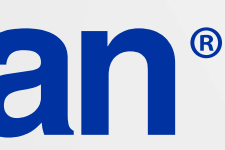

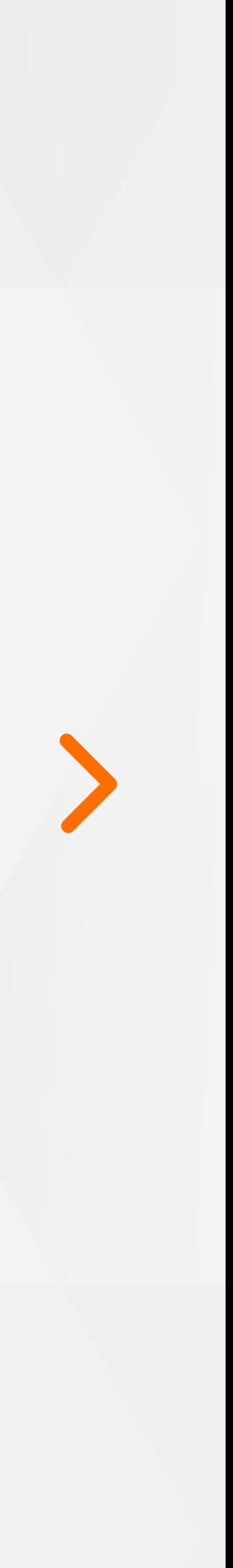

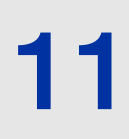

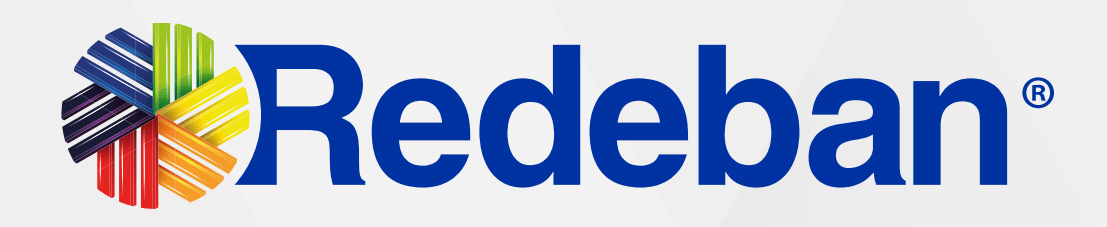

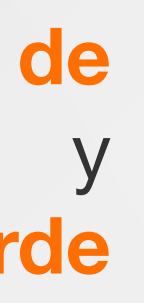

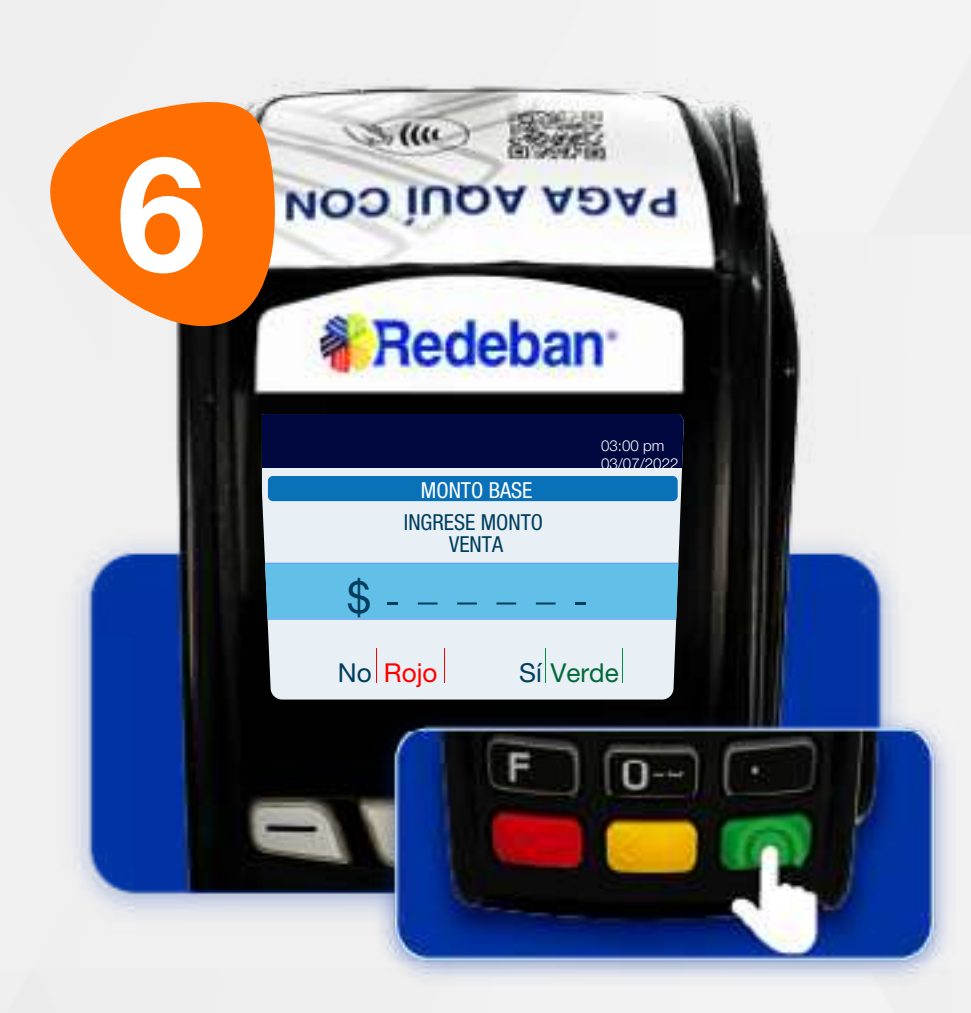

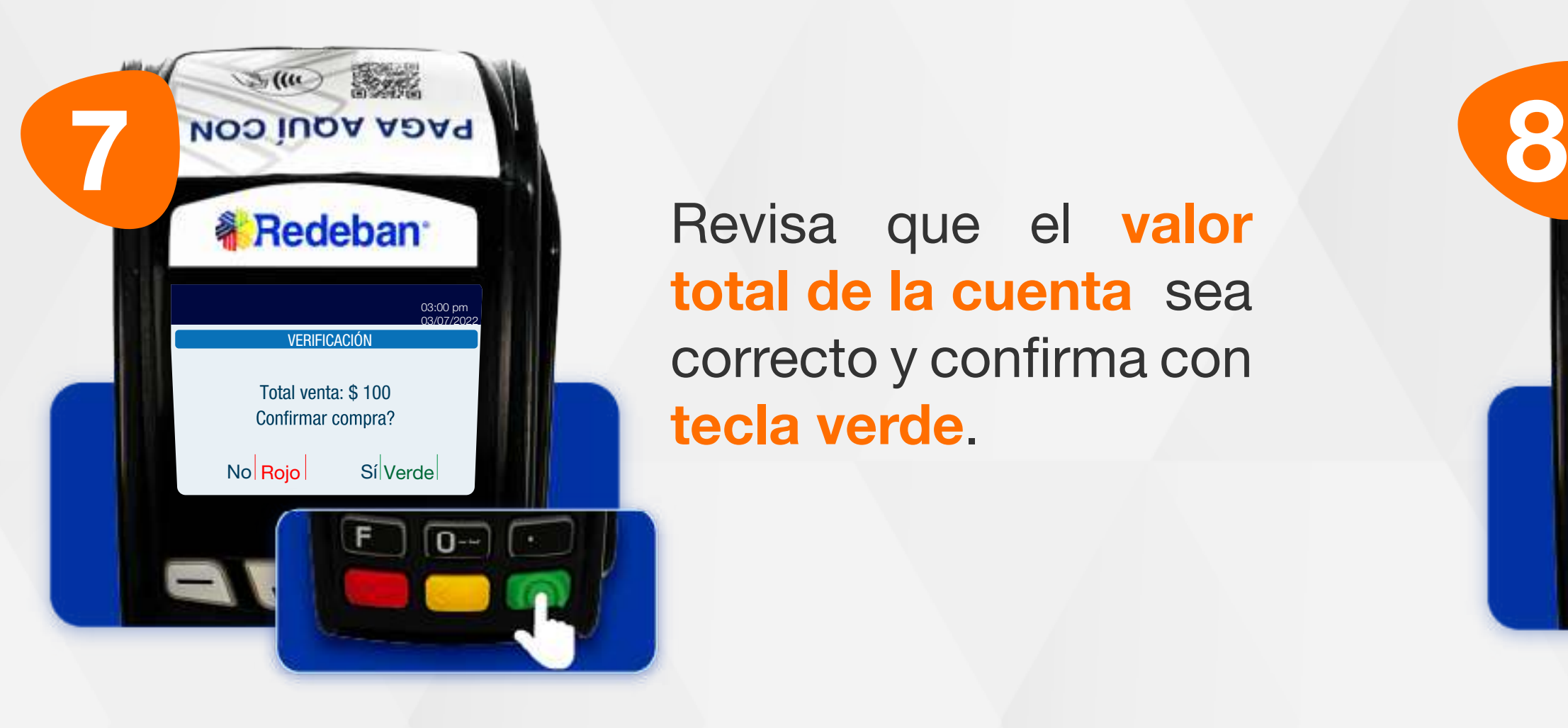

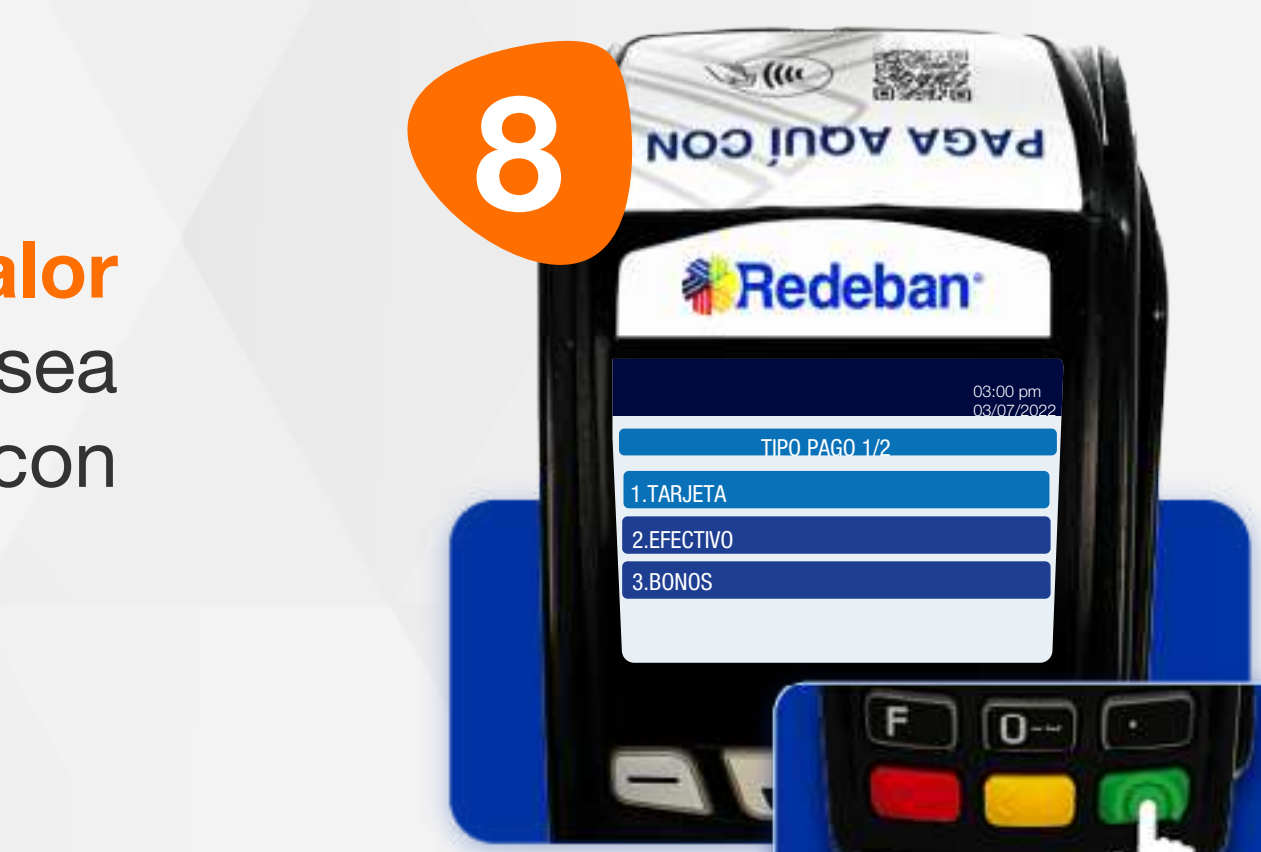

Digita el número de cuentas a pagar y presiona la tecla verde para continuar.

Revisa que el valor total de la cuenta sea correcto y confirma con tecla verde.

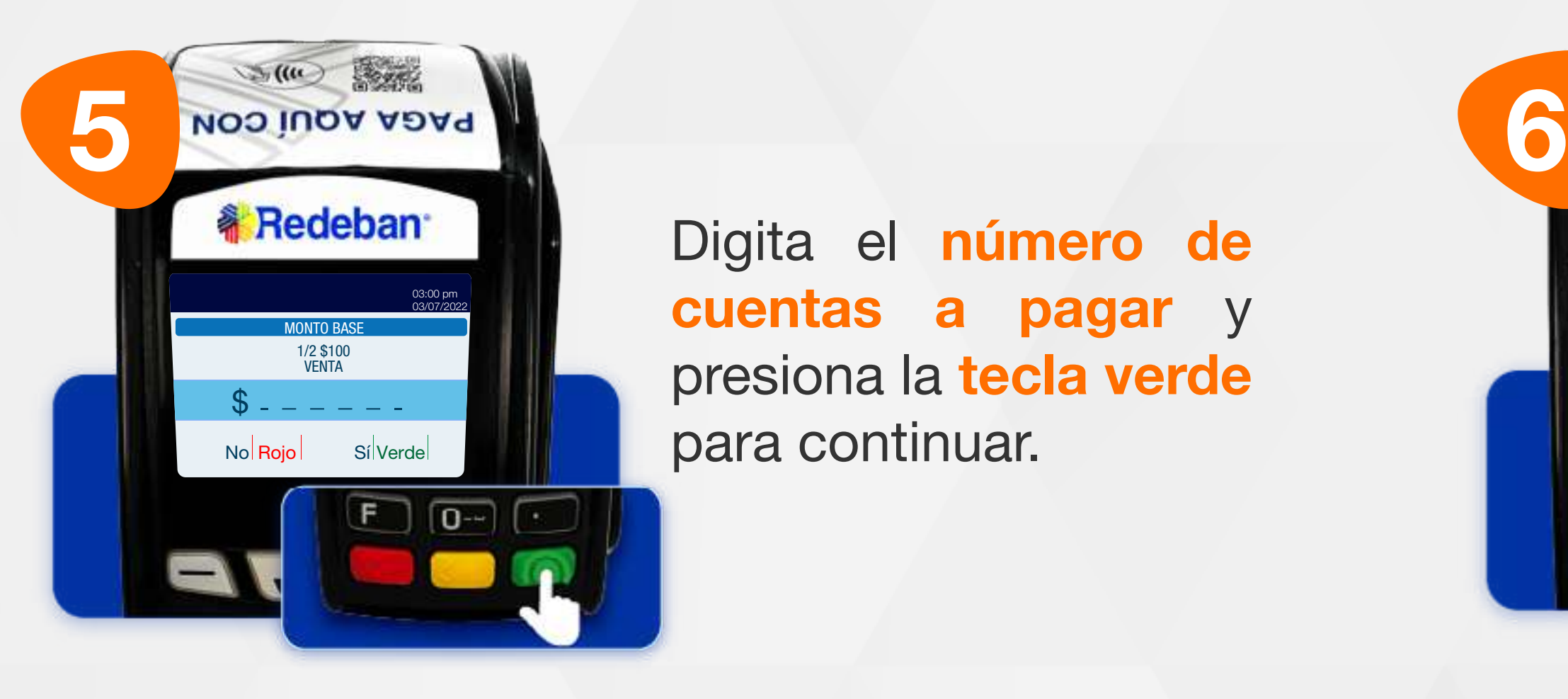

Selecciona el medio de pago de la primera parte de la cuenta y presiona tecla verde para confirmar.

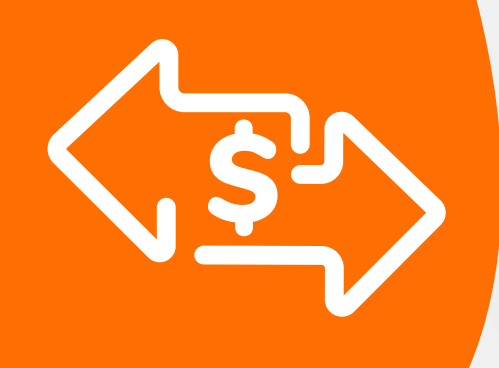

### 03 Proceso de Compra Cuentas divididas

Digita el valor total de la cuenta.

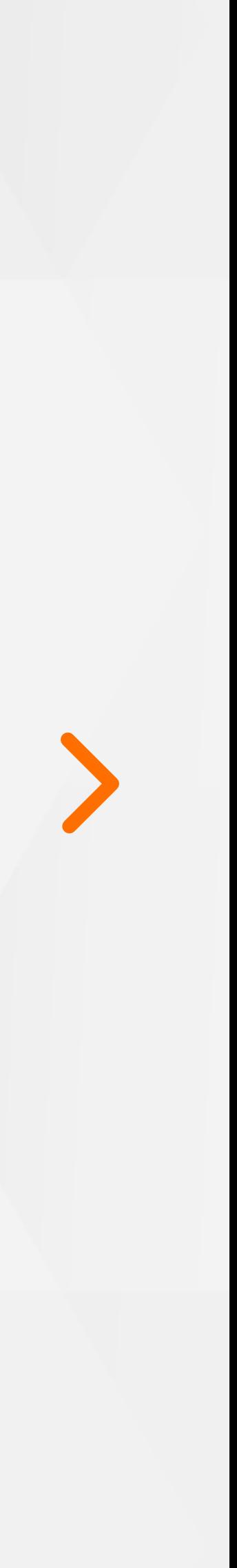

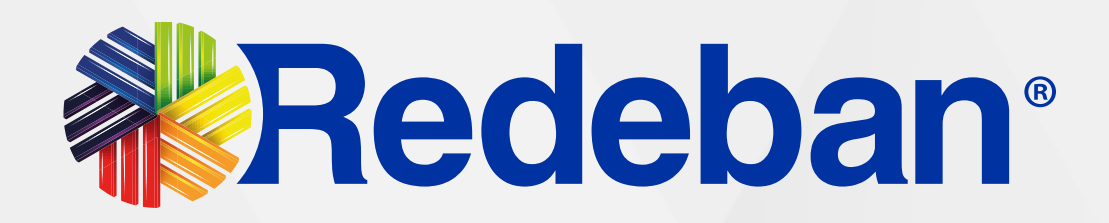

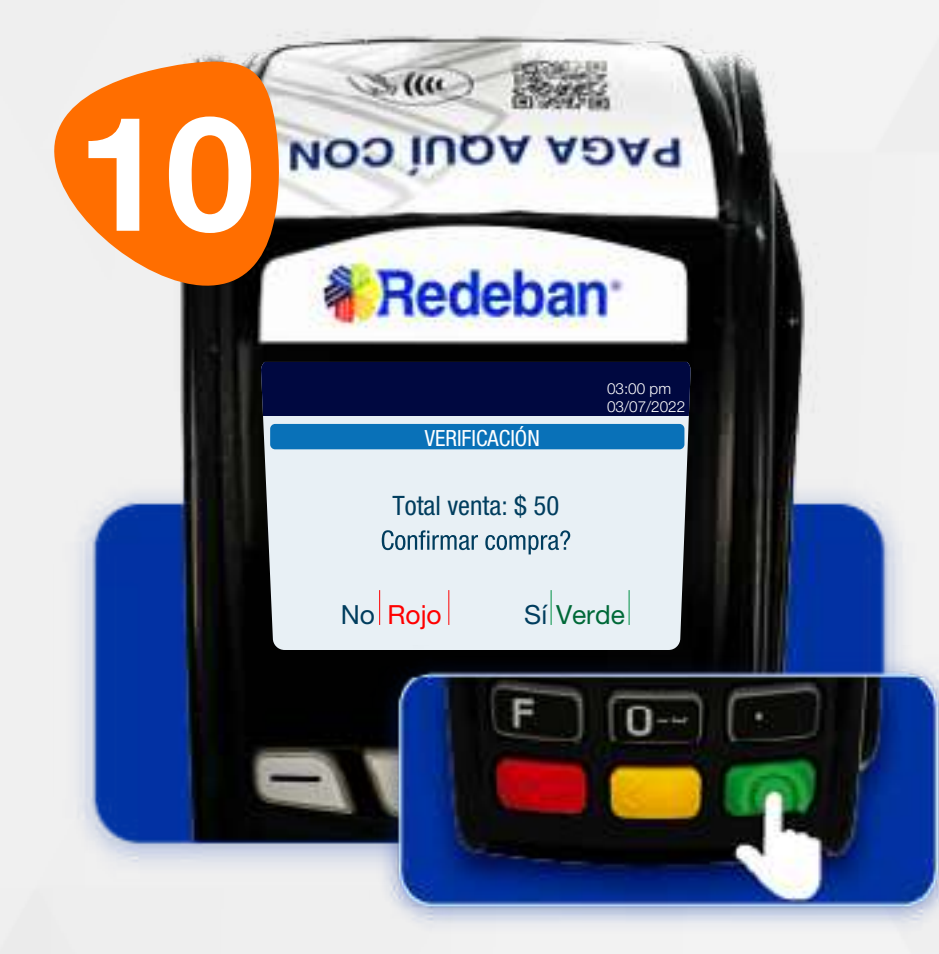

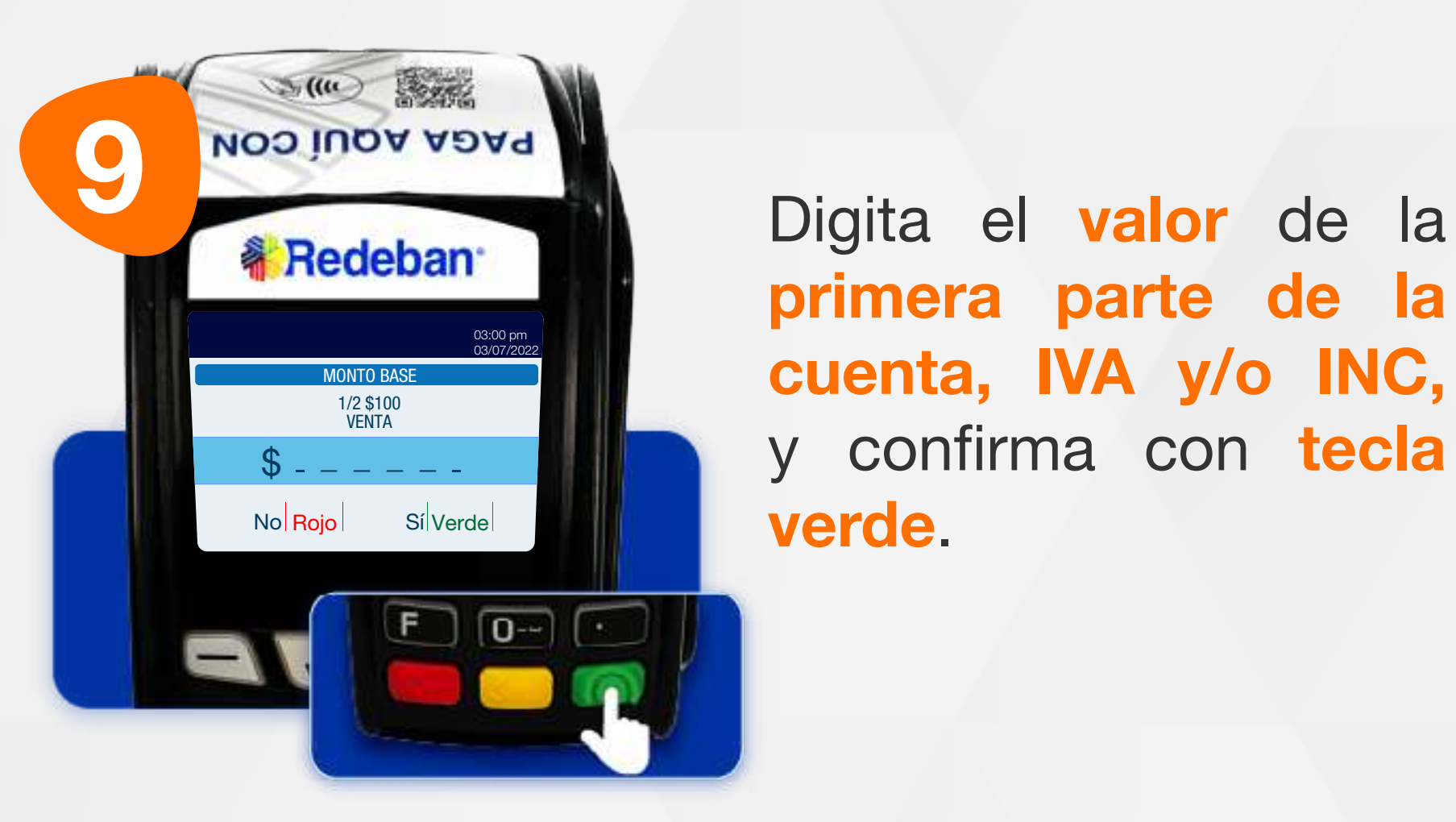

Revisa el valor de la venta y confirma con la tecla verde.

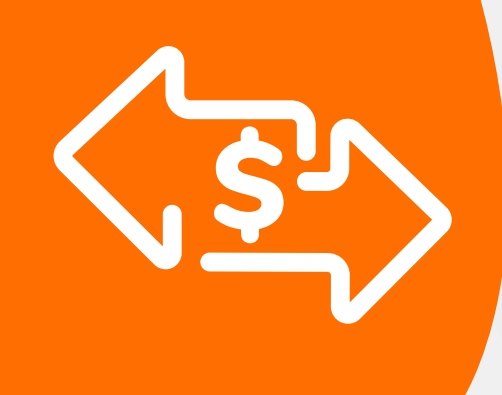

### 03 Proceso de Compra Cuentas divididas

Repite el proceso dependiendo de la cantidad de pagos en que hayas dividido la cuenta.

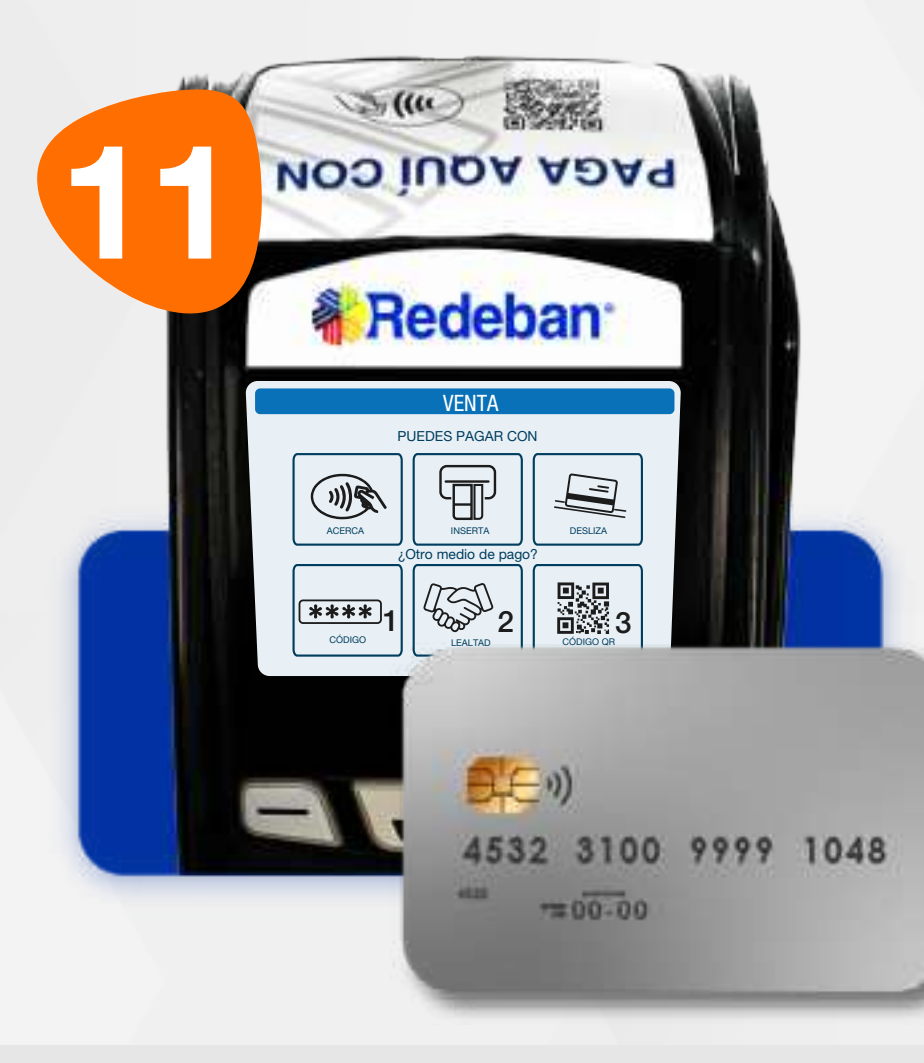

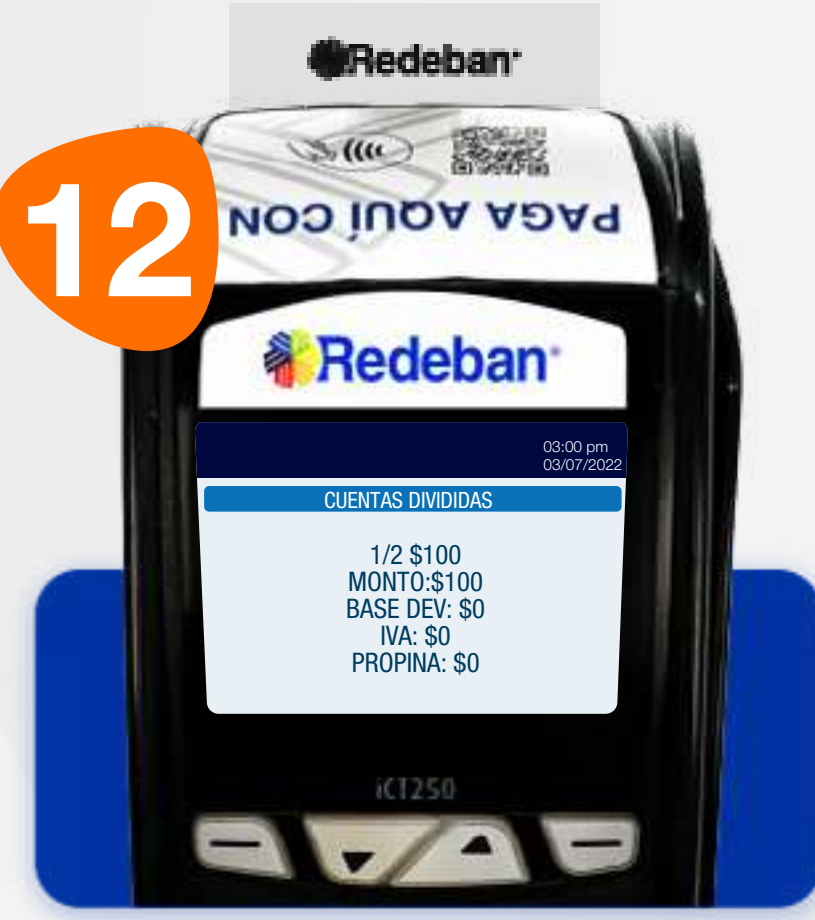

primera parte de la cuenta, IVA y/o INC, y confirma con tecla verde.

Elige el medio de pago. Si es con tarjeta, acércala, insértala o deslízala.

Al finalizar el cobro de todas las cuentas, el datáfono imprimirá un resumen de todas las transacciones.

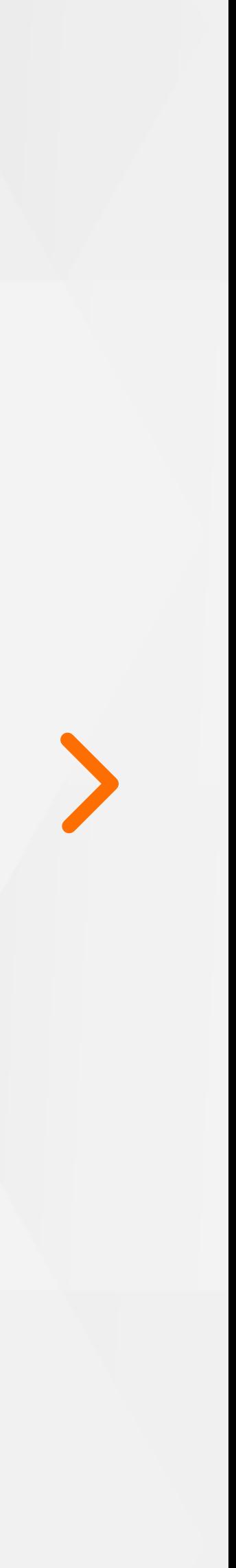

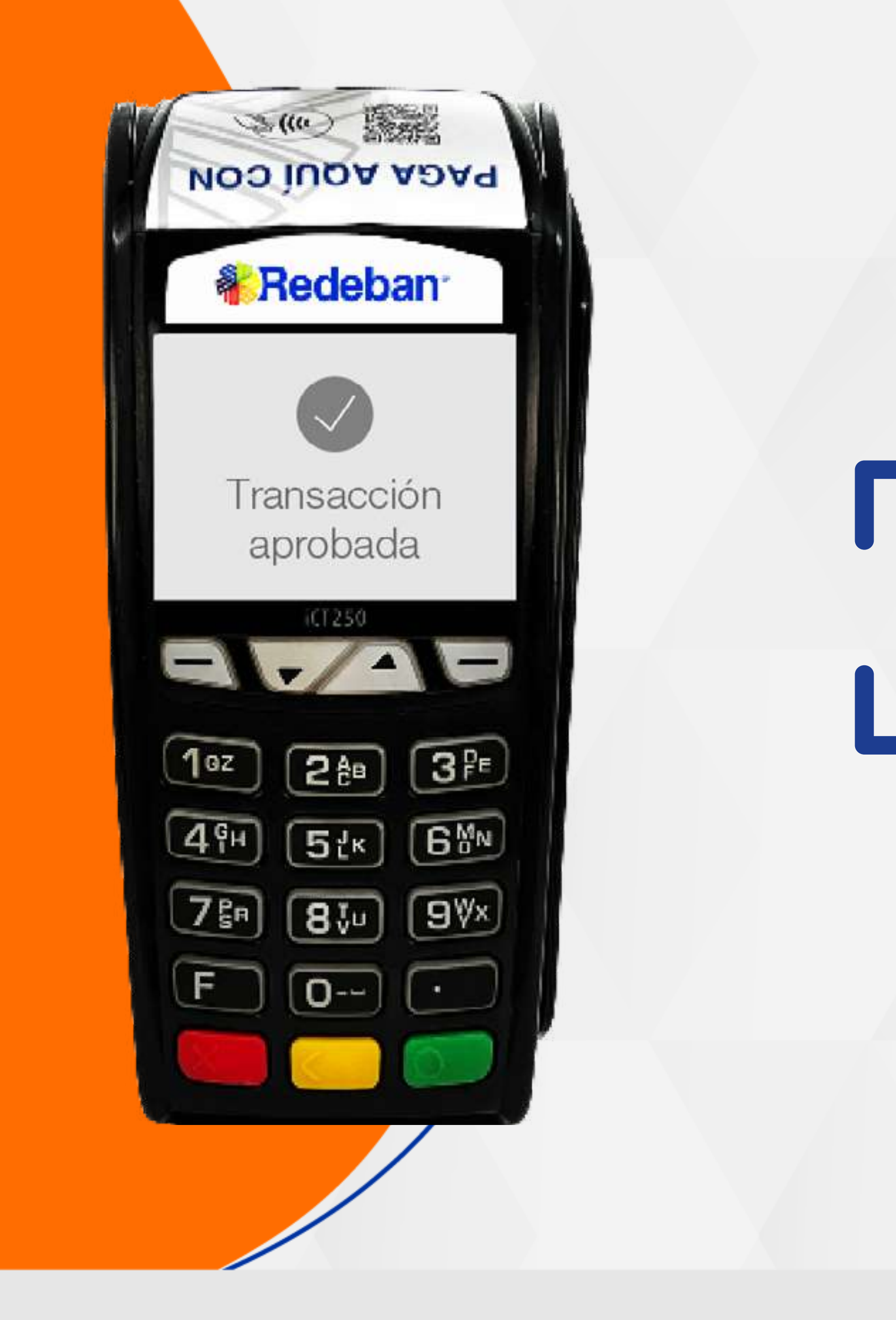

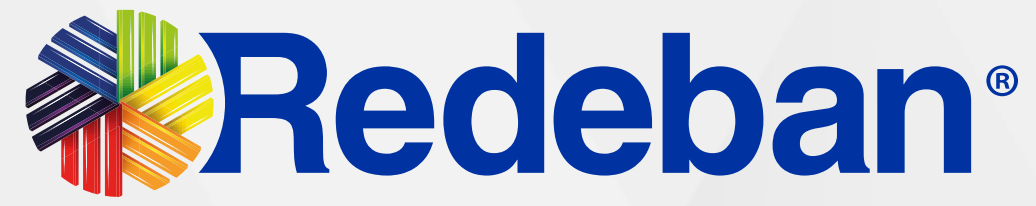

# COMPRA QR

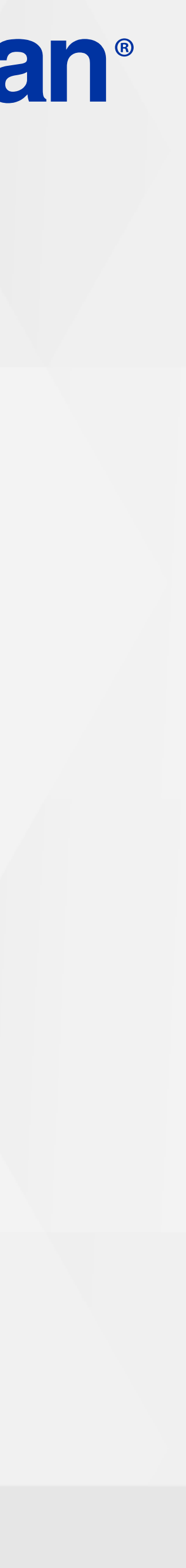

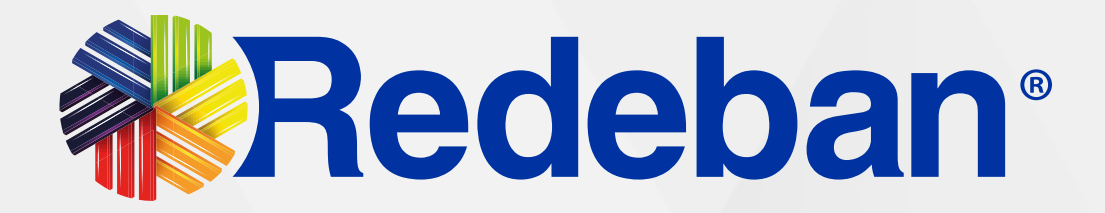

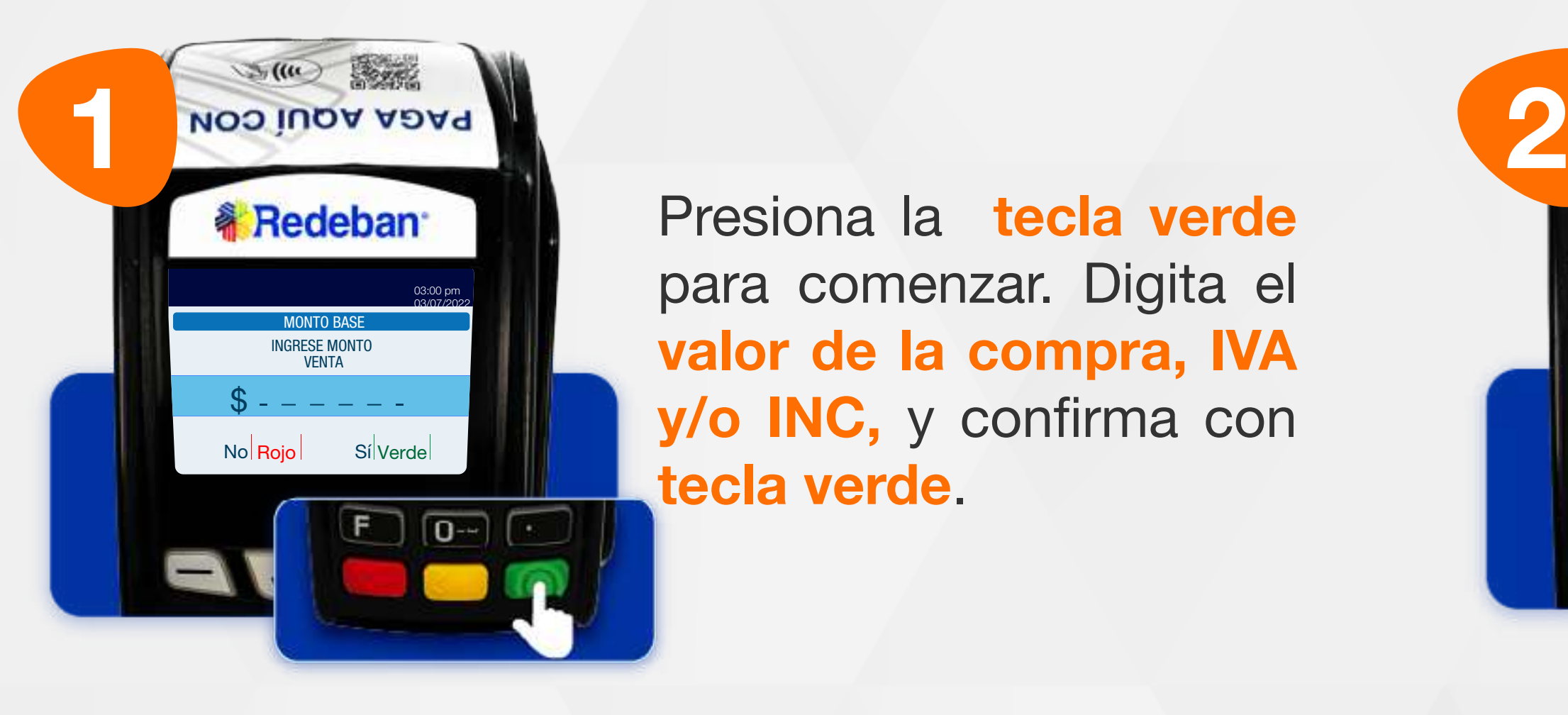

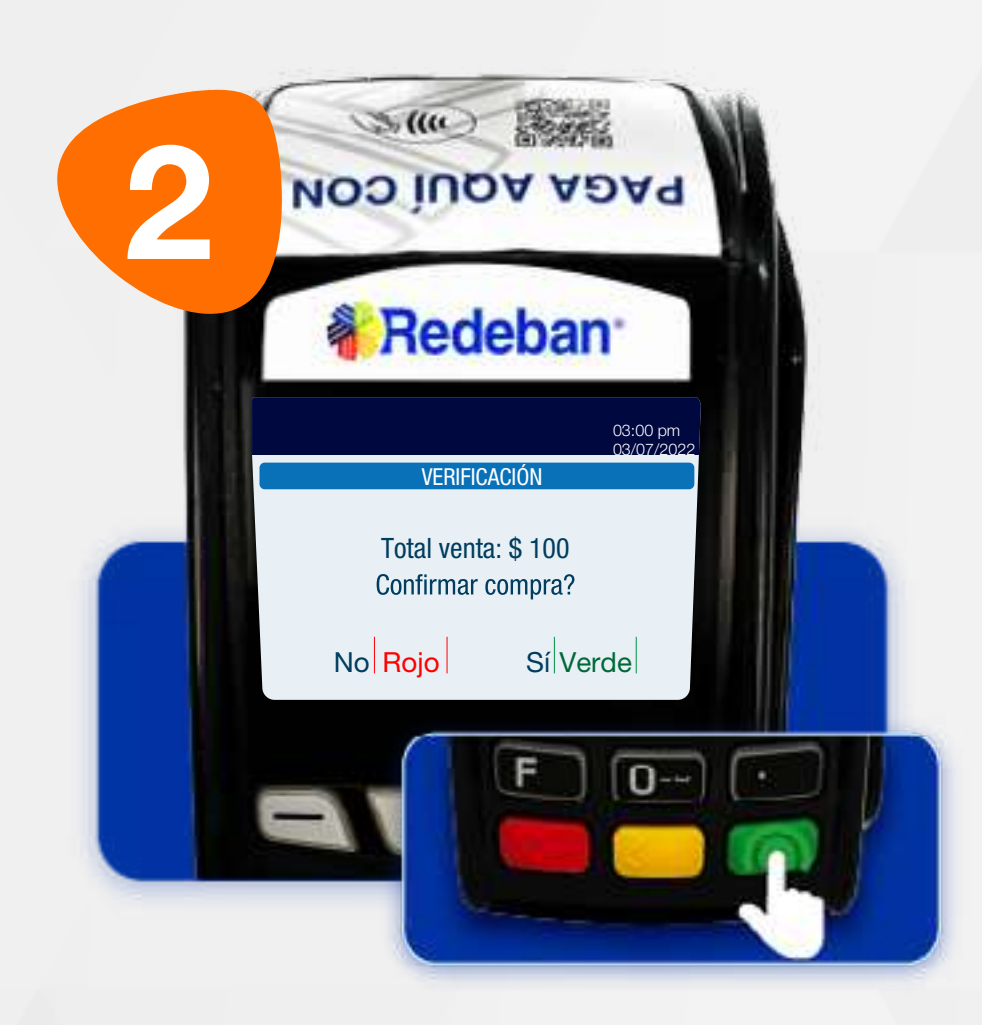

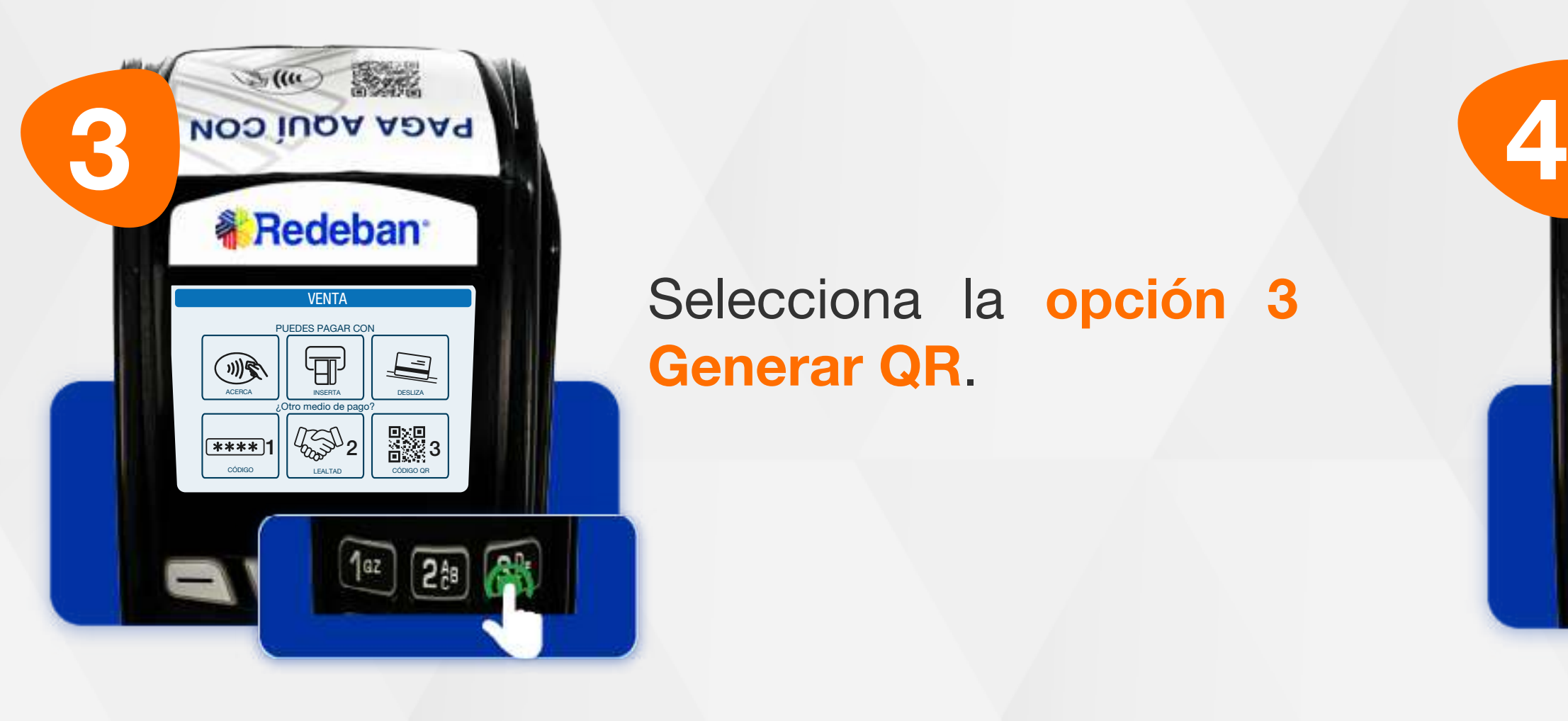

# **O.,**

#### 04 Proceso de Compra QR

Presiona la tecla verde para comenzar. Digita el valor de la compra, IVA y/o INC, y confirma con tecla verde.

Revisa el valor de la transacción y presiona la tecla verde para confirmar o roja para cancelar.

Selecciona la opción 3

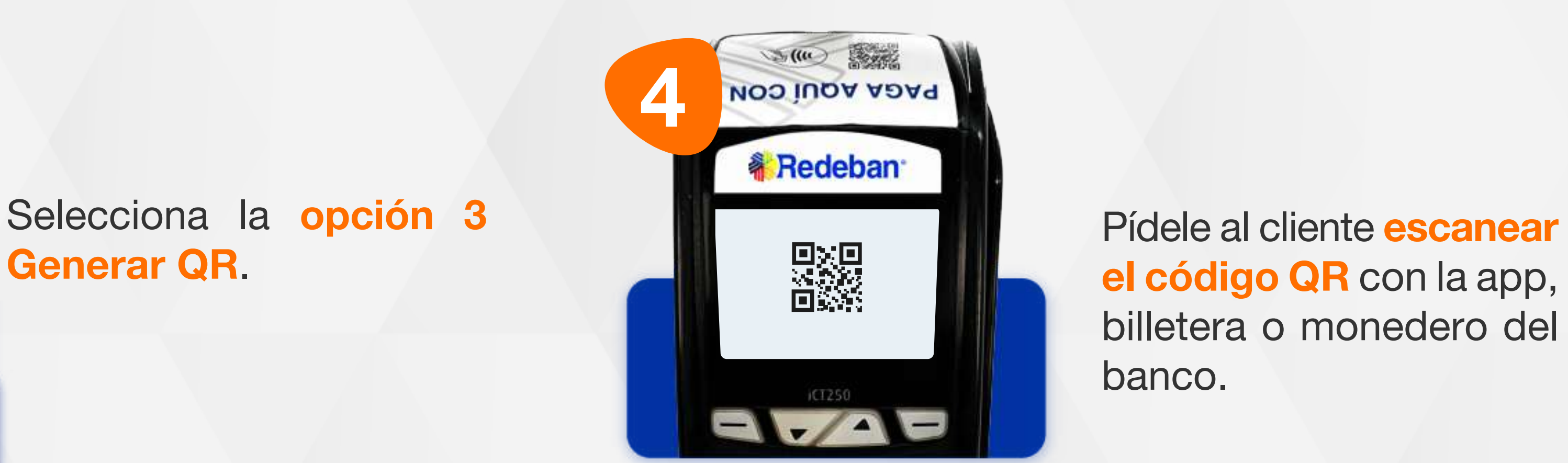

el código QR con la app, billetera o monedero del banco.

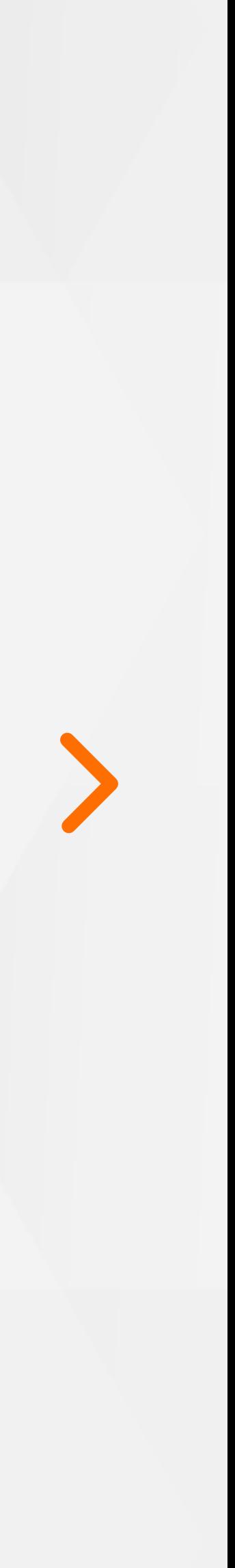

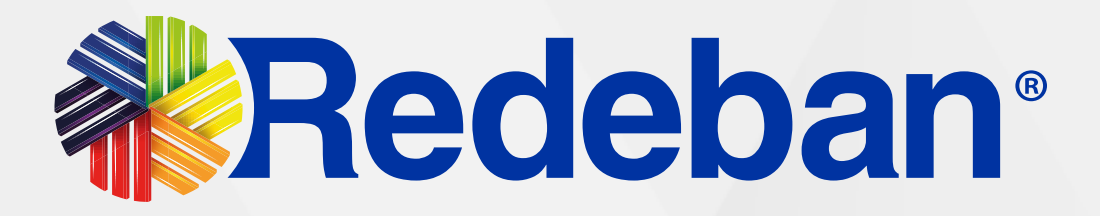

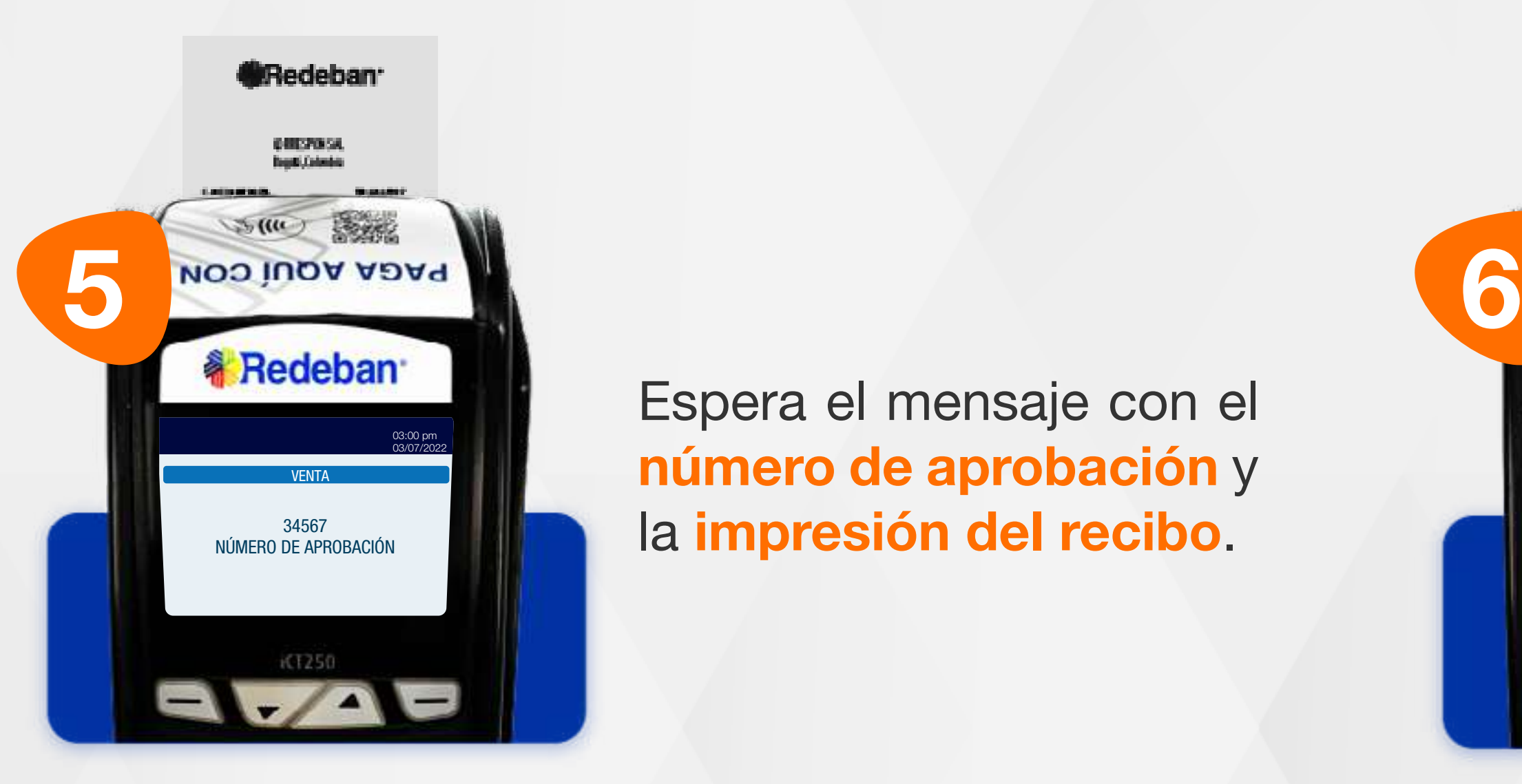

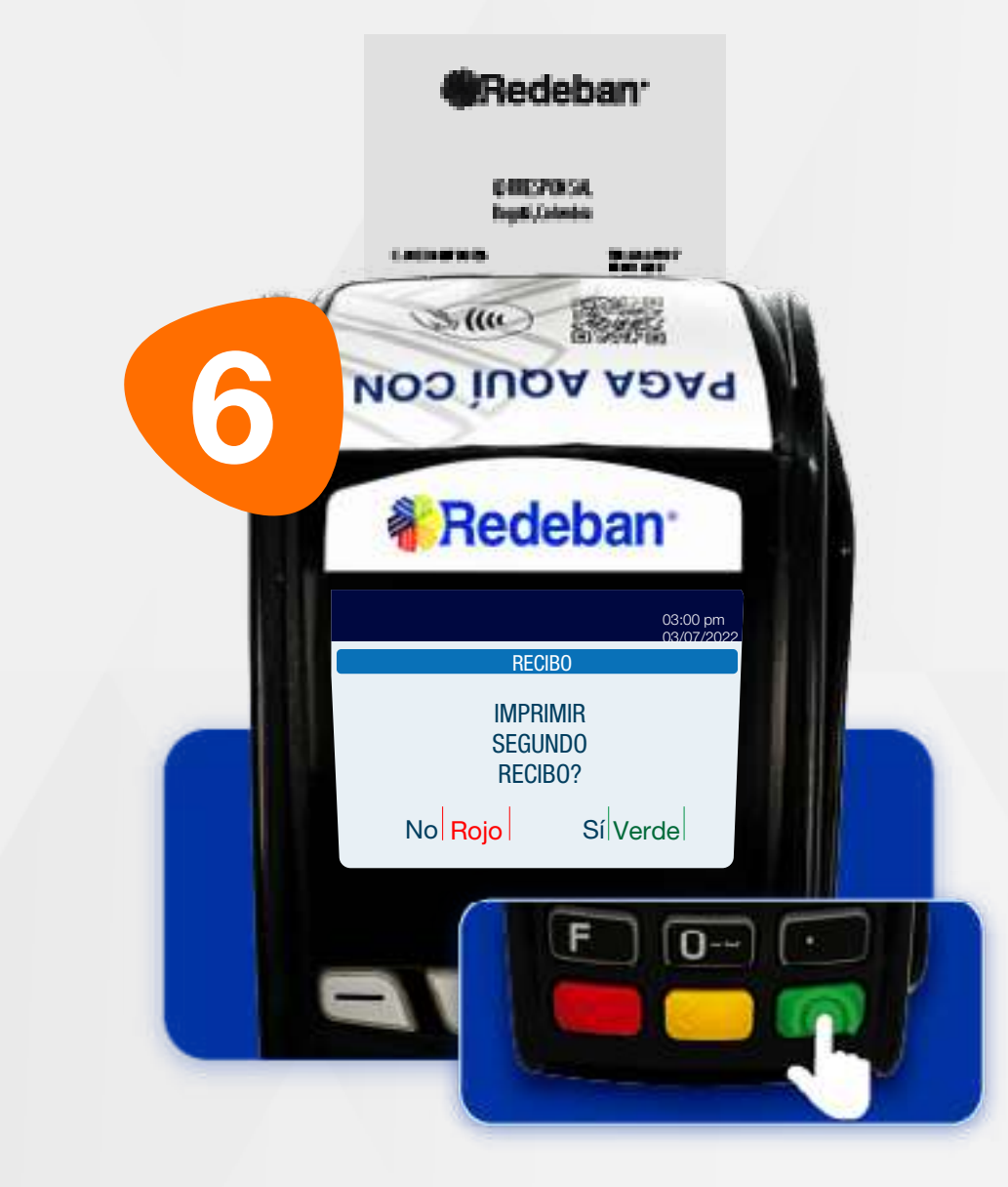

# 53,

#### 04 Proceso de Compra QR

Presiona la tecla verde para imprimir una copia del recibo o la tecla roja para no imprimirla. Finalmente, retira la tarjeta.

Espera el mensaje con el número de aprobación y la impresión del recibo.

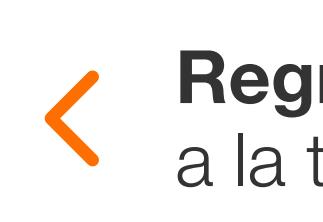

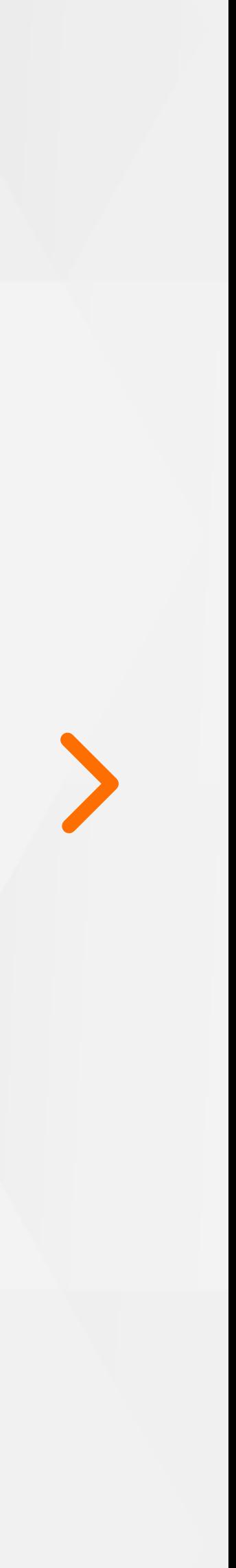

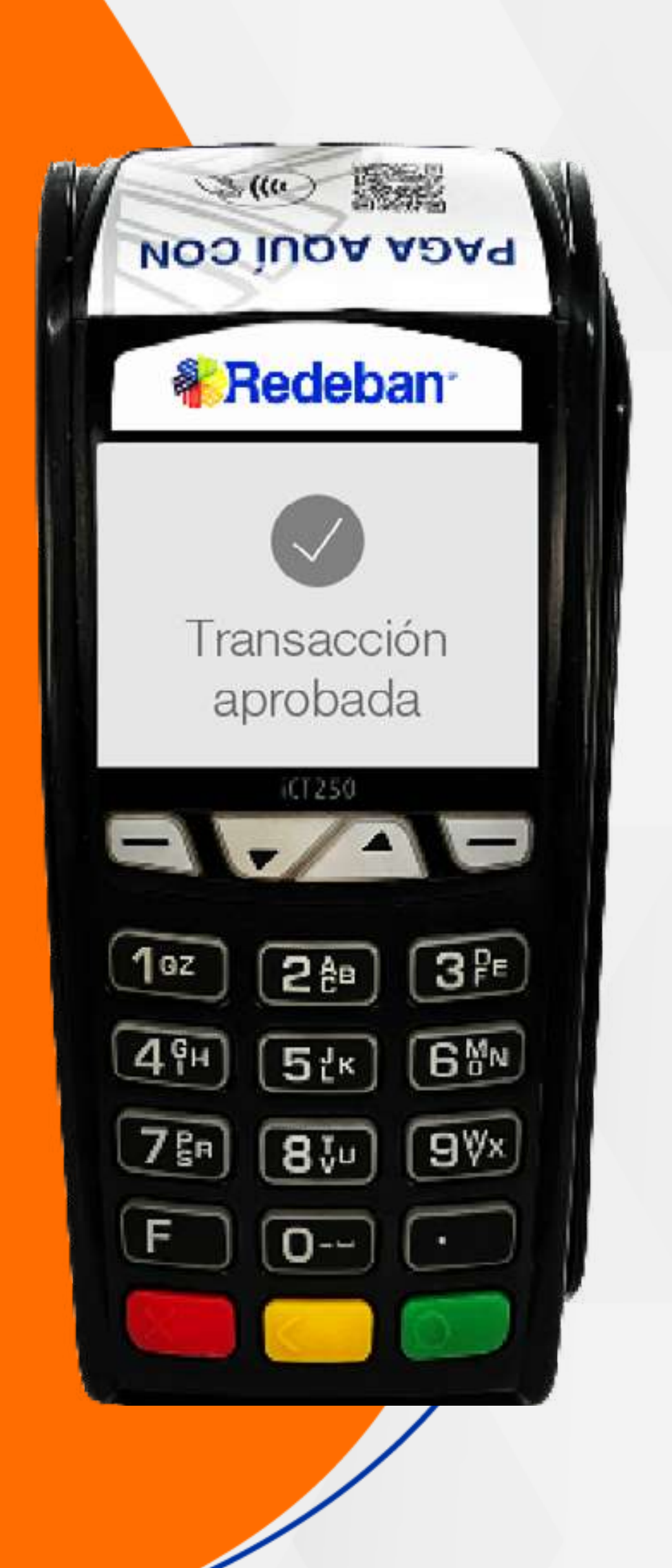

![](_page_15_Picture_1.jpeg)

![](_page_15_Picture_3.jpeg)

![](_page_15_Picture_4.jpeg)

![](_page_15_Picture_6.jpeg)

![](_page_16_Picture_9.jpeg)

![](_page_16_Picture_10.jpeg)

![](_page_16_Picture_3.jpeg)

![](_page_16_Picture_5.jpeg)

Selecciona la opción 1

![](_page_16_Picture_11.jpeg)

![](_page_16_Picture_0.jpeg)

### 05 Proceso de Compra OTP

Es una solución que *permite recibir pagos a través de un código de único uso (One-Time Password)*, que generan algunas entidades financieras.

> Presiona la tecla verde para comenzar. Digita el valor de la compra, IVA y/o INC, y confirma con tecla verde.

Revisa el valor de la transacción y presiona la tecla verde para confirmar o roja para cancelar.

bancaria.

![](_page_16_Picture_7.jpeg)

a la tabla de contenido

![](_page_16_Picture_15.jpeg)

![](_page_17_Picture_7.jpeg)

![](_page_17_Picture_2.jpeg)

![](_page_17_Picture_4.jpeg)

Pídele al cliente digitar el código OTP generado por la entidad (o los datos requeridos) y confirma con la tecla verde.

Espera el mensaje con el número de aprobación y la impresión del recibo.

![](_page_17_Picture_8.jpeg)

Presiona la tecla verde para imprimir una copia del recibo o la tecla roja para no imprimirla.

![](_page_17_Picture_0.jpeg)

### 05 Proceso de Compra OTP

![](_page_17_Picture_12.jpeg)

![](_page_18_Picture_0.jpeg)

![](_page_18_Picture_1.jpeg)

![](_page_18_Picture_3.jpeg)

# VS PAGO DE<br>— IT SERVICIOS PÚBLICOS >

![](_page_18_Picture_6.jpeg)

![](_page_19_Picture_2.jpeg)

![](_page_19_Picture_4.jpeg)

Busca la opción Pago de servicios/factura y presiona la tecla verde para continuar.

![](_page_19_Picture_0.jpeg)

cuenta y presiona la tecla verde para continuar.

a la tabla de contenido

![](_page_19_Picture_8.jpeg)

21

![](_page_20_Picture_7.jpeg)

![](_page_20_Picture_2.jpeg)

![](_page_20_Picture_8.jpeg)

![](_page_20_Picture_4.jpeg)

Digita el código de servicio y presiona la tecla verde. Luego, digita el número de referencia de pago y confirma nuevamente con tecla verde.

![](_page_20_Picture_10.jpeg)

Pídele al cliente digitar el PIN de su tarjeta débito y presiona tecla verde para confirmar.

Revisa el valor de la transacción y presiona tecla verde para confirmar o roja para cancelar.

![](_page_20_Picture_0.jpeg)

### 06 Proceso de Pago de Servicios Públicos

Espera el mensaje con el número de aprobación y la impresión del recibo.

![](_page_20_Picture_13.jpeg)

![](_page_21_Picture_0.jpeg)

![](_page_21_Picture_2.jpeg)

![](_page_21_Picture_3.jpeg)

![](_page_21_Picture_4.jpeg)

![](_page_21_Picture_6.jpeg)

 $\mathsf{S}$ 

![](_page_22_Picture_7.jpeg)

![](_page_22_Picture_9.jpeg)

![](_page_22_Picture_3.jpeg)

![](_page_22_Picture_0.jpeg)

![](_page_22_Picture_1.jpeg)

Presiona la tecla flecha abajo para abrir la lista de opciones.

 $\mathcal{L}(\mu) = \mathcal{L}(\mu)$ 3 MOD NORTH STREET **PAGA AQUÍ CON & Redeban** Selecciona el tipo de pago y presiona tecla 03:00 pm 03/07/2022 TARJETA verde para continuar. INSERTE O PASE SU TARJETA RECARGA  $\blacktriangledown$   $\frac{\partial}{\partial \psi}$ 4532 3100 9999 1048  $+100.00$ Regresar a la tabla de contenido

![](_page_22_Picture_5.jpeg)

Usando las teclas con flechas busca la opción Recarga y presiona la tecla verde para continuar.

Si el pago se realiza con tarjeta, insértala o deslízala.

![](_page_22_Picture_12.jpeg)

![](_page_22_Picture_13.jpeg)

 $\mathsf{S}$ 

![](_page_23_Picture_6.jpeg)

![](_page_23_Picture_1.jpeg)

![](_page_23_Picture_8.jpeg)

03/07/2022 03:00 pm

 $\sqrt{4}$ 

Selecciona el tipo de cuenta y presiona la tecla verde para continuar.

Usando las teclas con flechas busca el operador móvil y oprime tecla verde.

![](_page_23_Picture_3.jpeg)

 $\mathcal{L}(u)$ Representation of the state of the state of the state of the state of the state of the state of the state of the state of the state of the state of the state of the state of the state of the state of the state of the state **PAGA AQUÍ CON 《 Redeban** Digita el número del celular a recargar y confirma con MONTO BASE VALOR RECARGA DEBIT MAST. tecla verde. \$ No Rojo Sí Verde iCT250

Ingresa el monto a recargar y confirma con la tecla verde.

#### 07 Proceso de Recarga

![](_page_23_Picture_12.jpeg)

25

\$

![](_page_24_Picture_6.jpeg)

![](_page_24_Picture_1.jpeg)

![](_page_24_Picture_3.jpeg)

![](_page_24_Picture_8.jpeg)

Confirma los datos y el monto de la recarga, luego presiona tecla verde para continuar.

Pídele al cliente digitar el PIN de su tarjeta débito y presiona tecla verde para continuar.

**Redeban** DIREZOISK<br>Depti (obmbie  $\mathcal{L}(\omega)$ **PAGA AQUÍ CON 《 Redeban** 03:00 pm 03/07/2022 RECIBO IMPRIMIR SEGUNDO RECIBO? No Rojo Sí Verde iCT250  $\sim$ 

Espera el mensaje con el número de aprobación y la impresión del recibo.

![](_page_24_Picture_5.jpeg)

Presiona la tecla verde para imprimir una copia del recibo o la tecla roja para no imprimirla.

#### 07 Proceso de Recarga

![](_page_24_Picture_13.jpeg)

![](_page_24_Picture_14.jpeg)

![](_page_25_Picture_0.jpeg)

![](_page_25_Picture_2.jpeg)

![](_page_25_Picture_3.jpeg)

![](_page_25_Picture_5.jpeg)

![](_page_26_Picture_8.jpeg)

![](_page_26_Picture_9.jpeg)

![](_page_26_Picture_4.jpeg)

![](_page_26_Picture_2.jpeg)

Usando las teclas con flechas busca la opción Duplicado y presiona la tecla verde para continuar.

 $\mathcal{L}(\mu) = \mathcal{L}(\mu)$ **PAGA AQUÍ CON & Redeban** 03:00 pm 03/07/2022 DUPLICADO 1. ULTIMO RECIBO 2.OTRO RECIBO  $F$   $Q-$ 

Ingresa la clave de supervisor y presiona tecla verde para confirmar.

![](_page_26_Picture_0.jpeg)

#### 08 Proceso de Duplicados

Presiona la tecla flecha abajo para abrir la lista de opciones.

> Selecciona el tipo de duplicado y presiona la tecla verde para continuar.

![](_page_26_Picture_14.jpeg)

![](_page_27_Picture_6.jpeg)

![](_page_27_Picture_2.jpeg)

Selecciona el duplicado (si es para comercio o cliente) y confirma con la tecla verde.

Espera la impresión del voucher con el duplicado de la transacción y retíralo.

![](_page_27_Picture_0.jpeg)

#### 08 Proceso de Duplicados

![](_page_27_Picture_7.jpeg)

![](_page_27_Picture_10.jpeg)

![](_page_28_Picture_0.jpeg)

![](_page_28_Picture_2.jpeg)

![](_page_28_Picture_3.jpeg)

![](_page_28_Picture_5.jpeg)

![](_page_29_Picture_6.jpeg)

![](_page_29_Picture_7.jpeg)

![](_page_29_Picture_8.jpeg)

![](_page_29_Picture_9.jpeg)

![](_page_29_Picture_10.jpeg)

![](_page_29_Picture_12.jpeg)

Usando las teclas con flechas busca la opción Anulación y presiona la tecla verde para continuar.

![](_page_29_Picture_0.jpeg)

#### 09 Proceso de Anulación

Selecciona la transacción que deseas anular (último recibo u otro recibo).

![](_page_29_Picture_2.jpeg)

Presiona la tecla flecha abajo para abrir la lista de opciones.

![](_page_29_Picture_4.jpeg)

Ingresa la clave de supervisor y presiona la tecla verde para

![](_page_29_Picture_15.jpeg)

![](_page_30_Picture_8.jpeg)

![](_page_30_Picture_9.jpeg)

![](_page_30_Picture_2.jpeg)

![](_page_30_Picture_4.jpeg)

![](_page_30_Picture_10.jpeg)

Pídele al cliente digitar el PIN de la tarjeta y confirma con tecla verde.

![](_page_30_Picture_6.jpeg)

Confirma los datos de la transacción a anular.

#### Acerca, inserta o desliza la tarjeta.

DREZOSA  $\mathcal{L}(\omega)$ **PAGA AQUÍ CON & Redeban** 03:00 pm 03/07/2022 VENTA 34567 NÚMERO DE APROBACIÓN ICT250

Espera el mensaje con el número de aprobación y la impresión del recibo.

![](_page_30_Picture_0.jpeg)

#### 09 Proceso de Anulación

![](_page_30_Picture_15.jpeg)

![](_page_31_Picture_0.jpeg)

![](_page_31_Picture_2.jpeg)

![](_page_31_Picture_3.jpeg)

![](_page_31_Picture_5.jpeg)

![](_page_32_Picture_7.jpeg)

![](_page_32_Picture_4.jpeg)

![](_page_32_Picture_5.jpeg)

Presiona la tecla flecha abajo para abrir la lista de opciones.

![](_page_32_Picture_2.jpeg)

![](_page_32_Picture_0.jpeg)

### 10 Proceso de Cierre

Usando las teclas con flechas busca la opción Cierre y presiona la tecla verde para continuar.

![](_page_32_Picture_8.jpeg)

![](_page_32_Picture_11.jpeg)

Regresar a la tabla de contenido

 $\blacktriangleright$ 

![](_page_32_Picture_13.jpeg)

![](_page_33_Picture_6.jpeg)

![](_page_33_Picture_2.jpeg)

Presiona la tecla verde para confirmar y realizar el cierre del datáfono.

Espera el mensaje de confirmación y la impresión del cierre del datáfono.

![](_page_33_Picture_10.jpeg)

![](_page_33_Picture_0.jpeg)

#### 10 Proceso de Cierre

![](_page_33_Picture_7.jpeg)

![](_page_33_Picture_4.jpeg)

![](_page_34_Picture_0.jpeg)

![](_page_34_Picture_2.jpeg)

## IS CONSULTA SALDO >

![](_page_34_Picture_5.jpeg)

 $\rightarrow$ 

![](_page_35_Picture_5.jpeg)

### 11 Proceso de Consulta de saldo

![](_page_35_Picture_3.jpeg)

Usando las teclas con flechas busca la opción Saldo y presiona la tecla verde para continuar.

Selecciona el tipo de cuenta.

![](_page_35_Picture_9.jpeg)

![](_page_35_Picture_1.jpeg)

 $\rightarrow$ 

![](_page_36_Picture_6.jpeg)

![](_page_36_Picture_1.jpeg)

![](_page_36_Picture_3.jpeg)

![](_page_36_Picture_4.jpeg)

Pídele al cliente digitar el PIN y confirma con la tecla verde.

Revisa el saldo en pantalla y presiona la tecla verde para continuar.

#### 11 Proceso de Consulta de saldo

![](_page_36_Picture_7.jpeg)

Retira la tarjeta.

Regresar a la tabla de contenido

 $\blacktriangleright$ 

![](_page_36_Picture_11.jpeg)

![](_page_37_Picture_11.jpeg)

![](_page_37_Picture_0.jpeg)

## **Tedeban®** Para más información comunícate:

#### Líneas Telefónicas Bogotá: (601) 307 82 05 Nacional: 01 8000 931 022 Asistente virtual Carla:  $\bigotimes$  +57 312 508 7080

#### www.redeban.com

![](_page_37_Picture_3.jpeg)

Redeban S.A. Sistema de pago de bajo valor.

![](_page_37_Picture_9.jpeg)